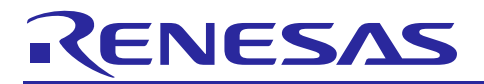

## **Renesas e2 studio**

R20AN0495JS0100 Rev.1.00 2018.03.27

スマート・コンフィグレータ Application Examples: Ethernet

## 要旨

スマート・コンフィグレータ (SC) は、コード生成機能と、ドライバ、ミドルウェア、端子の設定機能 を持つ、GUI ベースのツールです。スマート・コンフィグレータはルネサスの MCU ファミリそれぞれに適 したコードを生成し、FIT モジュールによって生成されたコードをインポートする機能を持ちます。

このアプリケーションノートは、ユーザが e2 studio 上のスマート・コンフィグレータを使用して、Ethernet コンポーネントを設定しコードを生成するためのガイドです。

ホスト PC の OS は以下をサポートします。

- Windows 7 32 ビット/64 ビット
- Windows 8.1 32 ビット/64 ビット
- Windows 10 32 ビット/64 ビット

## 対象デバイス

- RX64M グループ
- RX65N グループ

## ソフトウェアコンポーネント

スマート・コンフィグレータは、2 種類のソフトウェアコンポーネント (コード生成 (CG) と、Firmware Integration Technology (FIT))に対応します。それぞれのソフトウェアが対応するドライバとミドルウェアは、 以下のとおりです。

ベーシックドライバ:CG ドライバ(CMT、A/D コンバータ、SCI など)、

FIT モジュール (CMT、DTC、DMAC、RSPI、SCIFA など)

● ミドルウェア:FITモジュール (USB、Ethernet、フラッシュメモリ(内蔵フラッシュメモリ書き換え) など)

ベーシックドライバは、CMT や A/D コンバータ、SCI などマイコンの周辺機能の制御プログラムで、コ ード生成(CG)機能を使ったソフトウェアコンポーネント(CGドライバ)の組み込みが便利です。また、 USB や Ethernet、フラッシュメモリ(内蔵フラッシュメモリ書き換え)などのミドルウェアを含んだ FIT モ ジュールをソフトウェアコンポーネントとして組み込むことが可能です。

略称一覧:

CMT: Compare Match Timer

DTC: Data Transfer Controller

DMAC: Direct Memory Access Controller

RSPI: Serial Peripheral Interface

SCIFA: FIFO Embedded Serial Communications Interface

## 目次

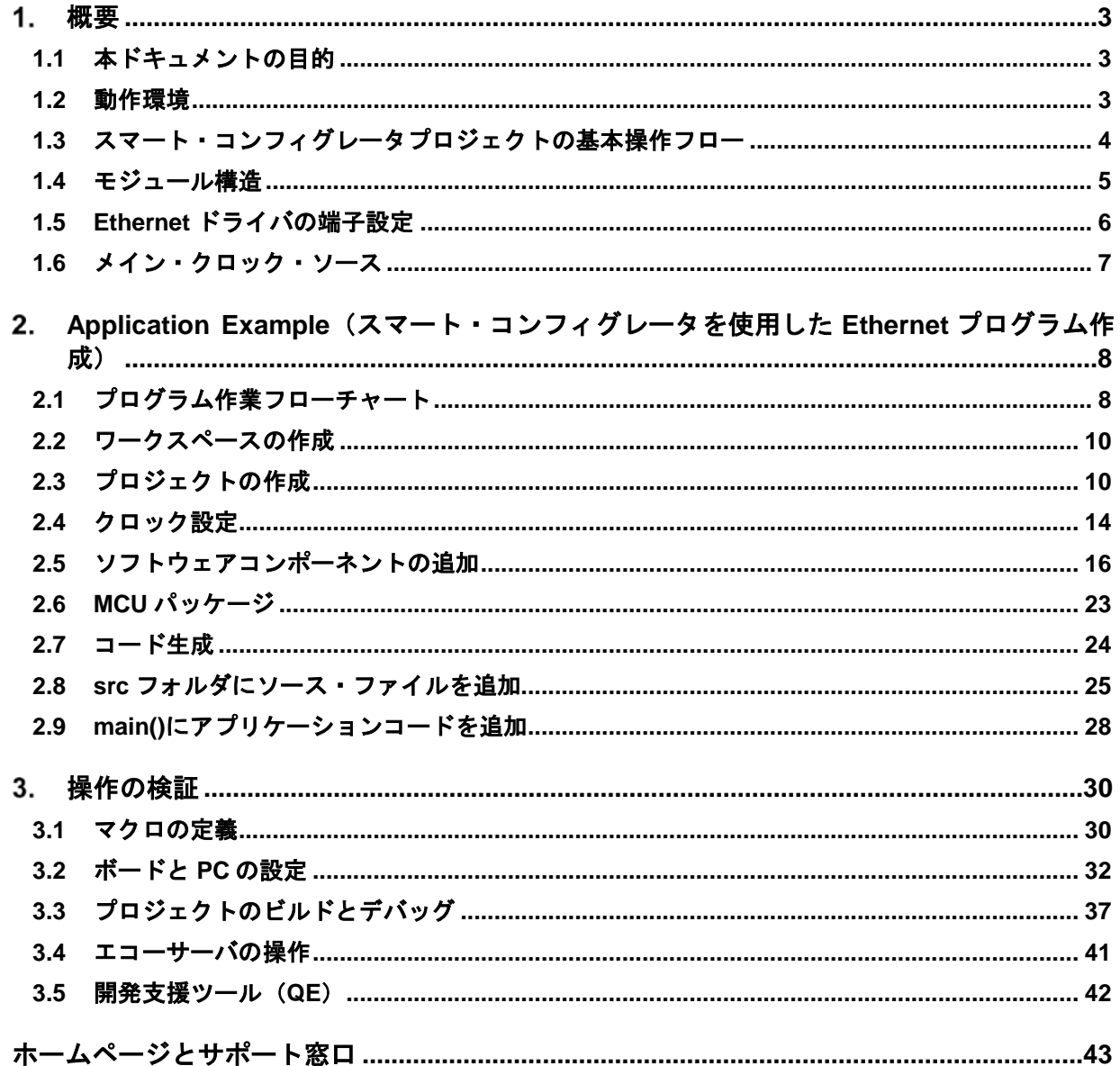

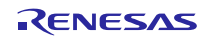

## <span id="page-2-0"></span>概要

## <span id="page-2-1"></span>**1.1** 本ドキュメントの目的

スマート・コンフィグレータで、Ethernet FITモジュールを使用したエコーサーバプログラムを作成する方 法をガイドします。

## <span id="page-2-2"></span>**1.2** 動作環境

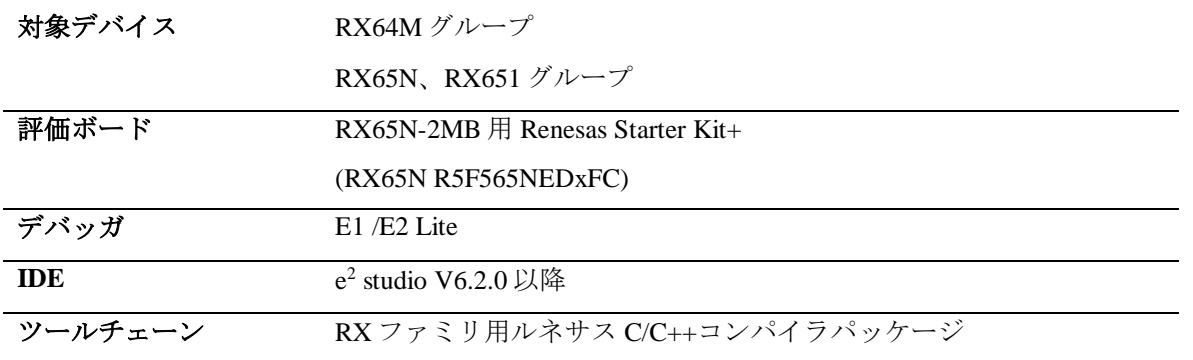

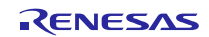

## <span id="page-3-0"></span>**1.3** スマート・コンフィグレータプロジェクトの基本操作フロー

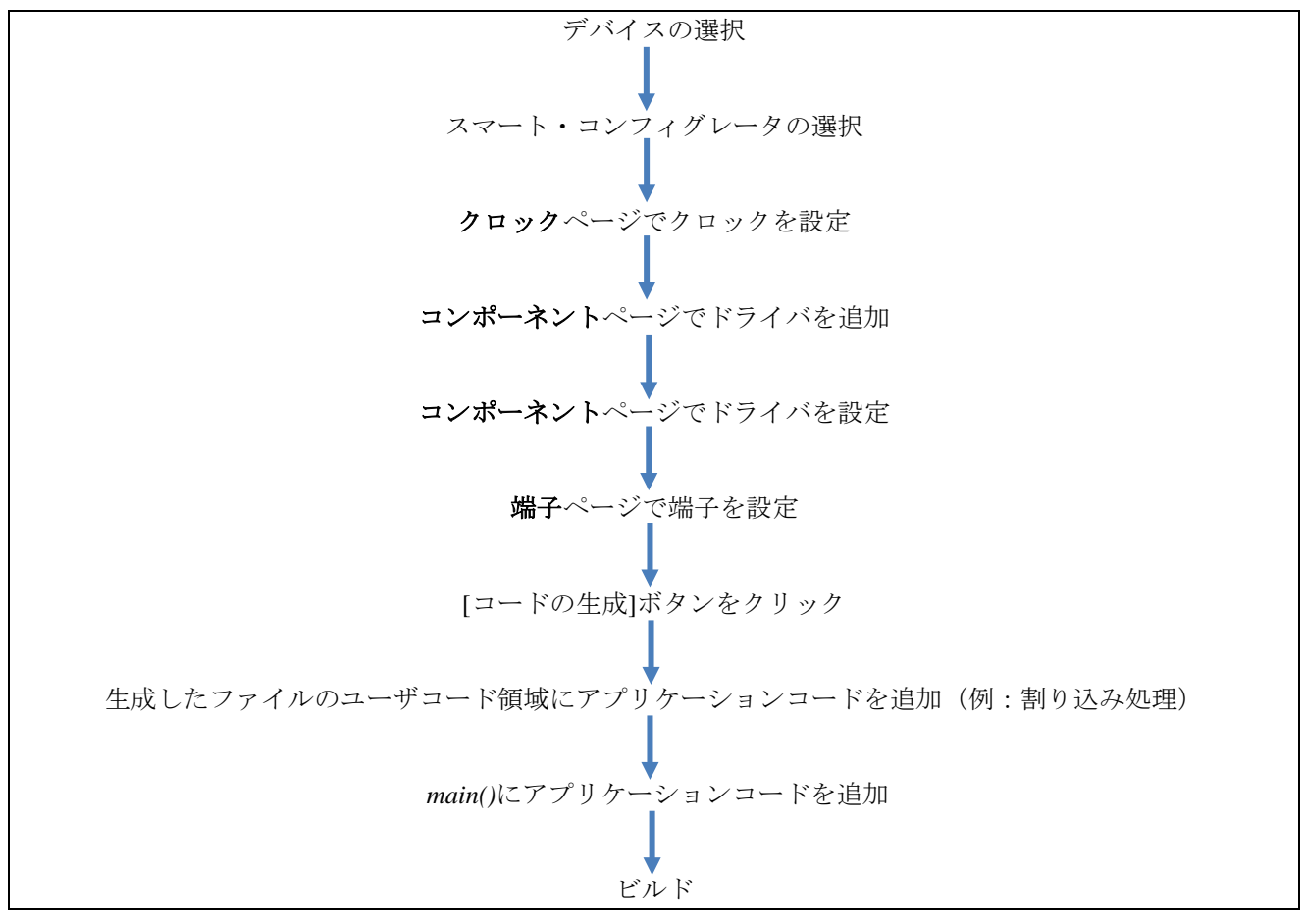

図 **1-1** 基本操作

スマート・コンフィグレータの詳細な操作については、"スマート・コンフィグレータ ユーザーガイド" を参照してください。

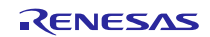

## <span id="page-4-0"></span>**1.4** モジュール構造

この章では、エコーサーバサンプルが使用する FIT モジュールの構造について説明します。

FIT モジュールの使用方法に関するアプリケーションノートは、各モジュールの"doc"フォルダ内のプロジ ェクトツリーにあります。たとえば、Ethernet ドライバのアプリケーションノート R01AN2009 は、 \src\smc\_gen\r\_ether\_rx\doc フォルダにあります。

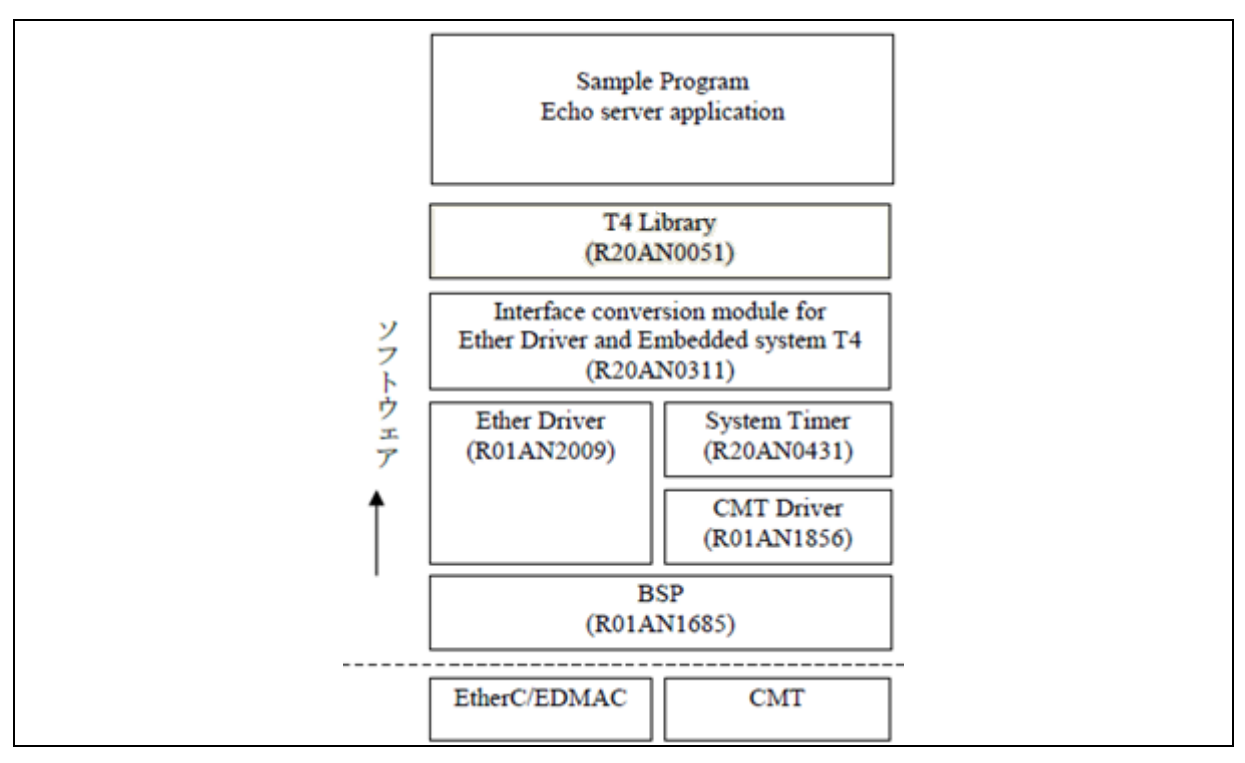

図 **1-2** モジュール構造

表 1-1 に、設定される FIT モジュールを示します。

表 **1-1 FIT** モジュール

| タイプ        | モジュール                                       | SC ソフトウェア<br>コンポーネント名 | バージョン |
|------------|---------------------------------------------|-----------------------|-------|
|            |                                             |                       |       |
| ミドルウェア     | T4 ライブラリ (組み込み用 TCP/IP M3S-T4-Tiny)         | $r$ t4 rx             | 2.07  |
| インタフェース    | Ether ドライバと組み込み用システム T4 のインタフ<br>ェース変換モジュール | $r_t4$ _driver_rx     | 1.06  |
| デバイスドライバ   | Ether ドライバ                                  | r ether rx            | 1.14  |
| ミドルウェア     | システムタイマ                                     | $r$ _sys_time_rx      | 1.00  |
| デバイスドライバ   | CMT (コンペアマッチタイマ) ドライバ                       | r cmt rx              | 3.10  |
| <b>BSP</b> | BSP (ボードサポートパッケージ)                          | $r_bsp$               | 3.60  |

#### <span id="page-5-0"></span>**1.5 Ethernet** ドライバの端子設定

この Ethernet Application Example では、MII Ethernet コントロールモードを使用します。以下は、FIT を使 用した Ethernet モジュールのアプリケーションノート (\src\smc\_gen\r\_ether\_rx\doc にある R01AN2009JJ0114)からの抜粋です。

| MII モードを使用する場合                                                                                    | RMII モードを使用する場合 | I/O ポート         |
|---------------------------------------------------------------------------------------------------|-----------------|-----------------|
| ETO TX CLK                                                                                        |                 | PC4             |
| ETO RX CLK                                                                                        | REF50CK0        | <b>P76</b>      |
| ETO TX EN                                                                                         | RMIIO TXD EN    | <b>P80</b>      |
| ETO ETXD3                                                                                         |                 | PC <sub>6</sub> |
| ETO ETXD2                                                                                         |                 | PC <sub>5</sub> |
| ETO ETXD1                                                                                         | RMII0 TXD1      | P82             |
| ETO ETXDO                                                                                         | RMII0_TXD0      | P81             |
| ETO TX ER                                                                                         |                 | PC <sub>3</sub> |
| ETO_RX_DV                                                                                         |                 | PC <sub>2</sub> |
| ETO ERXD3                                                                                         |                 | PC <sub>0</sub> |
| ETO ERXD2                                                                                         |                 | PC <sub>1</sub> |
| ETO ERXD1                                                                                         | RMII0 RXD1      | <b>P74</b>      |
| ETO ERXDO                                                                                         | RMII0 RXD0      | P75             |
| ETO RX ER                                                                                         | RMIIO RX ER     | <b>P77</b>      |
| ETO CRS                                                                                           | RMII0_CRS_DV    | P83             |
| ET0 COL                                                                                           |                 | PC7             |
| ET0 MDC                                                                                           |                 | P72             |
| ET0 MDIO                                                                                          |                 | P71             |
| ETO LINKSTA                                                                                       |                 | P34*1           |
| ET0_EXOUT                                                                                         |                 | $-12$           |
| ET0 WOL                                                                                           | $-12$           |                 |
| 【注】 *1 ETHER_CFG_USE_LINKSTA を値 0 に設定している場合は設定不要です。<br>【注】 *2 イーサネット FIT モジュールでは使用しない端子なので設定不要です。 |                 |                 |

図 **1-3 MII Ethernet** コントロールモードでの端子使用方法

対応する端子を、以下の RX65N-2MB 用 Renesas Starter Kit+の回路図に示します。

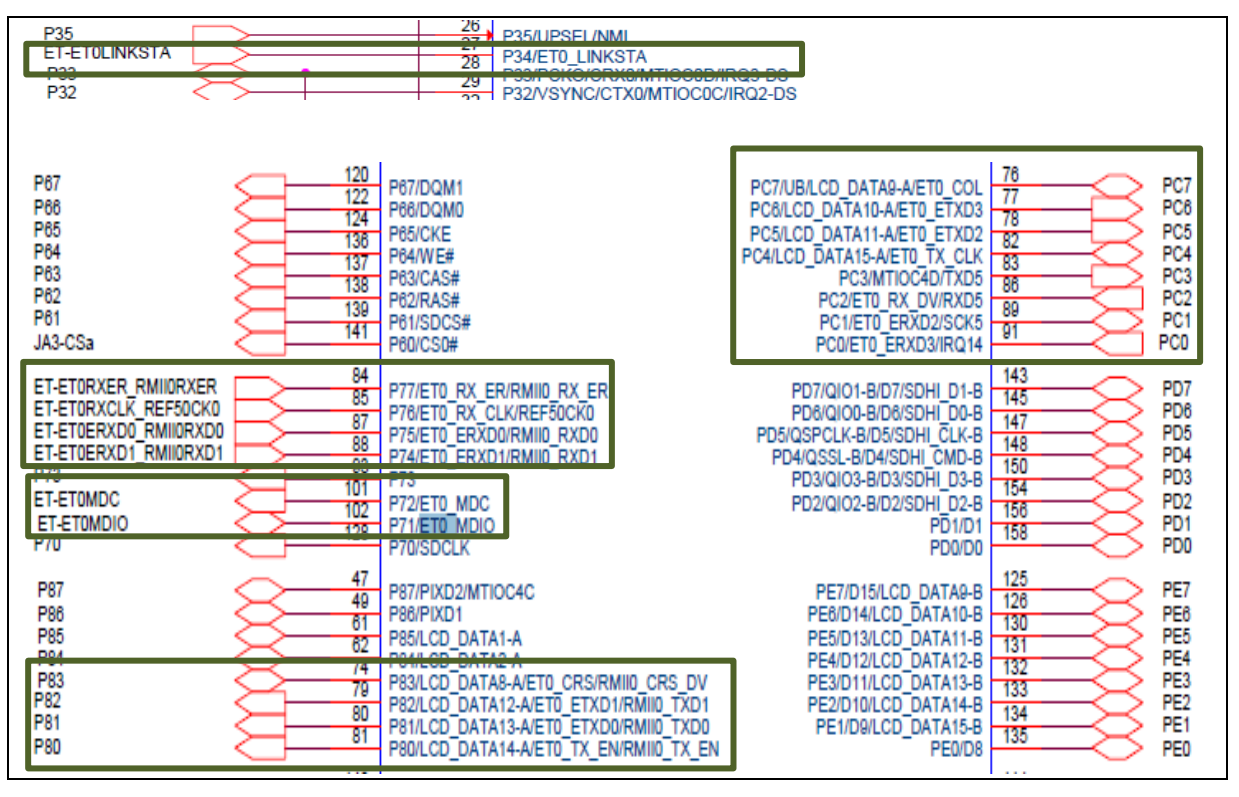

図 **1-4 RX65N-2MB** 用 **Renesas Starter Kit+**における **MII Ethernet** 端子の配置

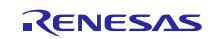

RX65N-2MB 用 Renesas Starter Kit++の端子を MII Ethernet コントロールモードで動作させるため、表 1-2 で 示すとおりに設定してください。この端子の配置は、[2.5](#page-15-0) 章のコンポーネントの端子設定で行います。

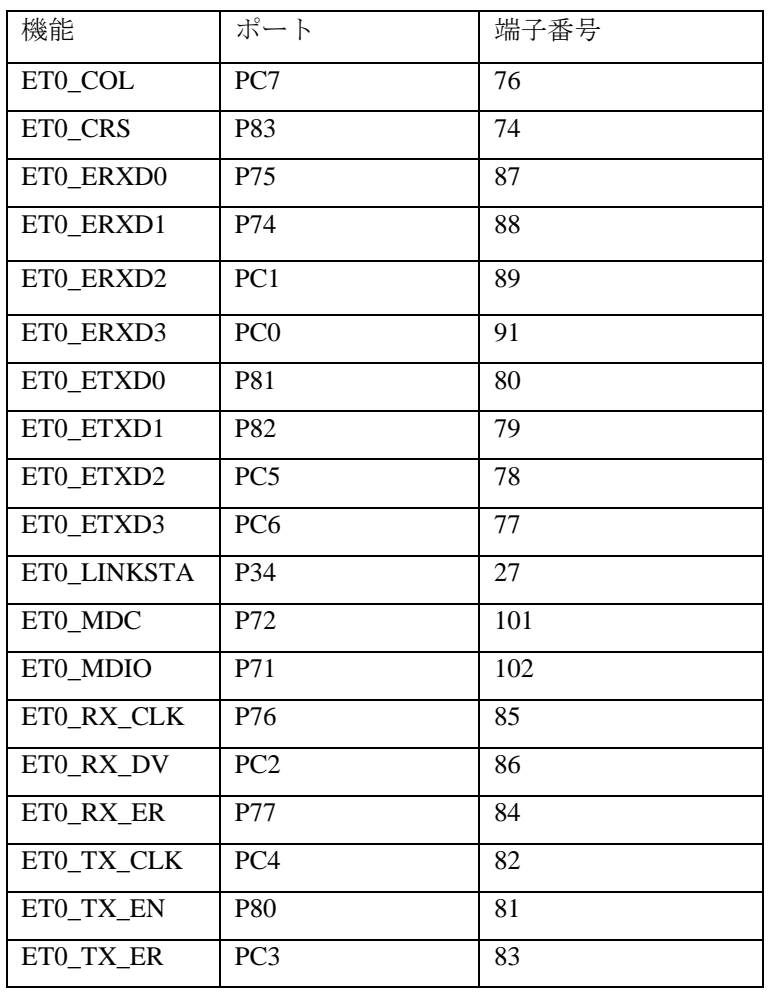

#### 表 **1-2** 端子の配置

#### <span id="page-6-0"></span>**1.6** メイン・クロック・ソース

下記の回路図では、RX65N メインクロックは 24MHz の水晶発振子に接続されています。このクロックは、 [3.3](#page-36-0) 章のデバッグ構成設定で、メイン・クロック・ソースとして設定されます。

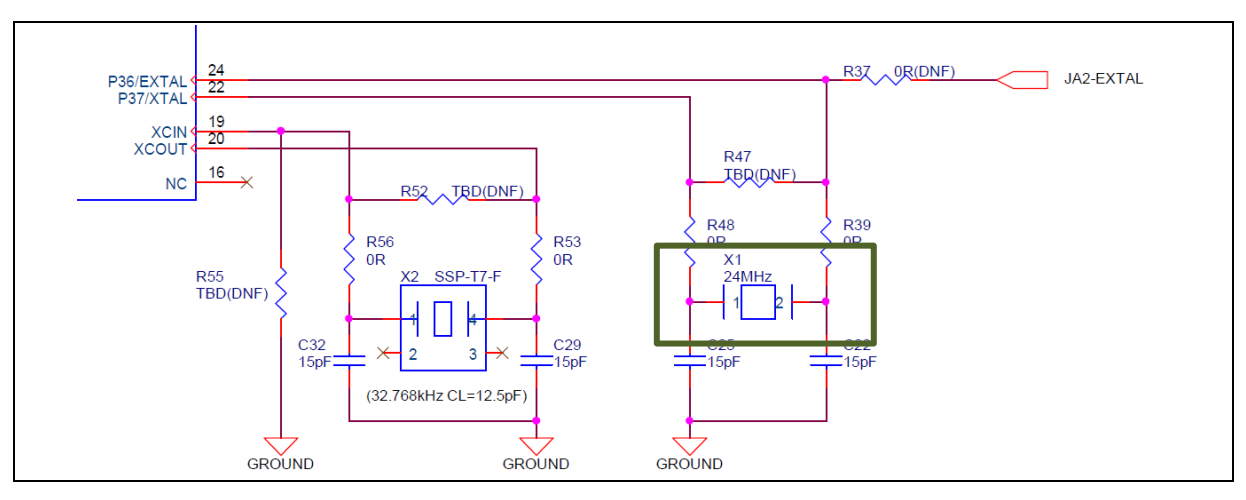

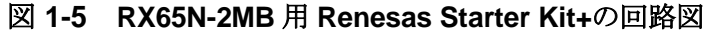

## <span id="page-7-0"></span>**Application Example**(スマート・コンフィグレータを使用した **Ethernet** プログラ ム作成)

## <span id="page-7-1"></span>**2.1** プログラム作業フローチャート

プログラムフローチャートは、以下の通りです。

a) main 関数:

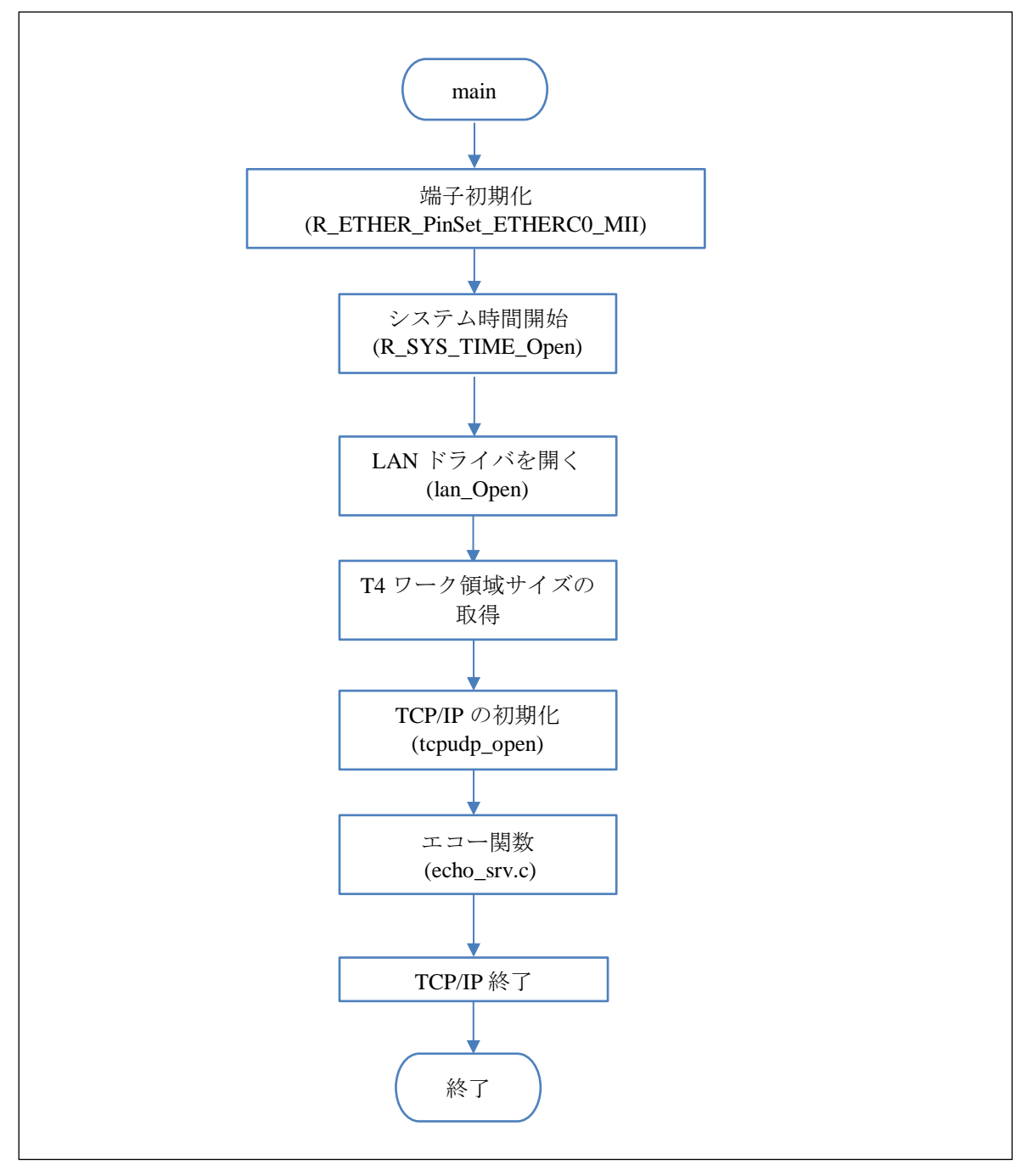

図 **2-1 main** フローチャート

b) echo\_srv 関数:

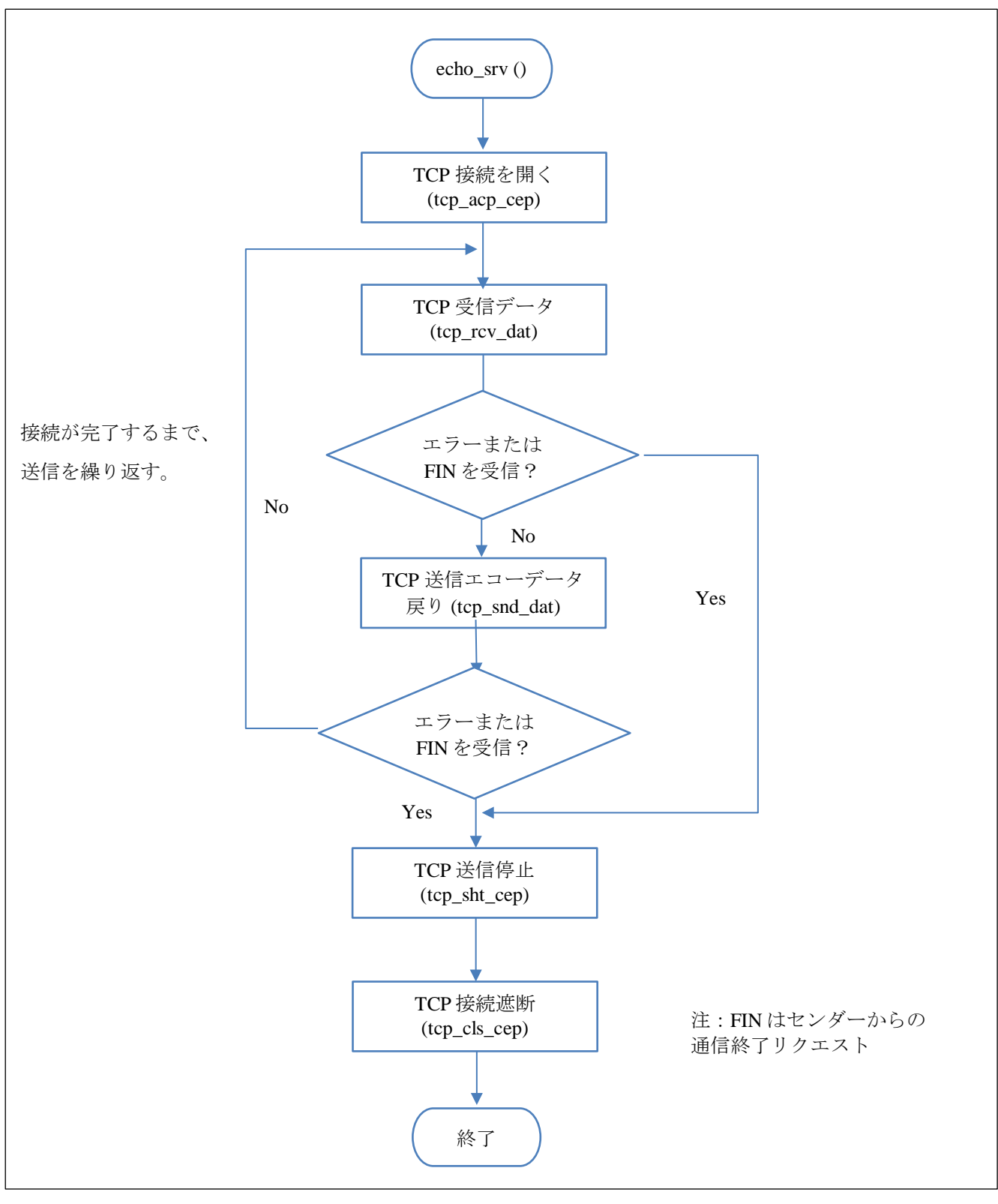

図 **2-2** エコー関数フローチャート

 $\Gamma$ 

## <span id="page-9-0"></span>**2.2** ワークスペースの作成

1) Windows®スタートメニューから、e<sup>2</sup>studio を起動します。デフォルトのワークスペースフォルダを 使用し、[OK]をクリックします。

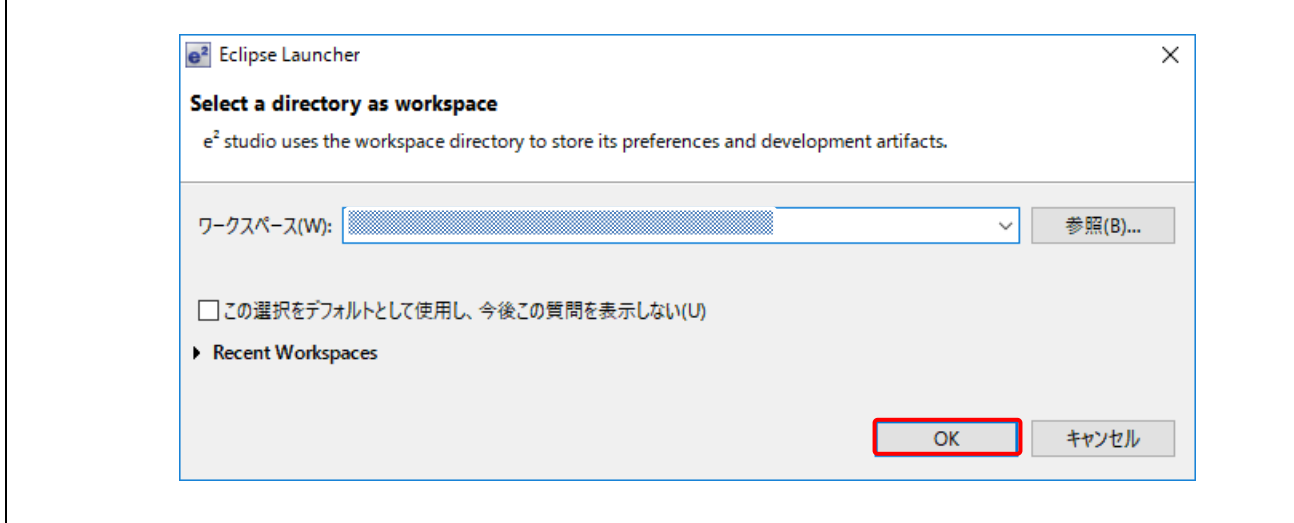

図 **2-3** ワークスペースランチャー

## <span id="page-9-1"></span>**2.3** プロジェクトの作成

1) e<sup>2</sup>studio で、新しい C プロジェクトを作成します。

[ファイル] → [新規] → [C/C++Project] を開き、新しいプロジェクトを作成します。

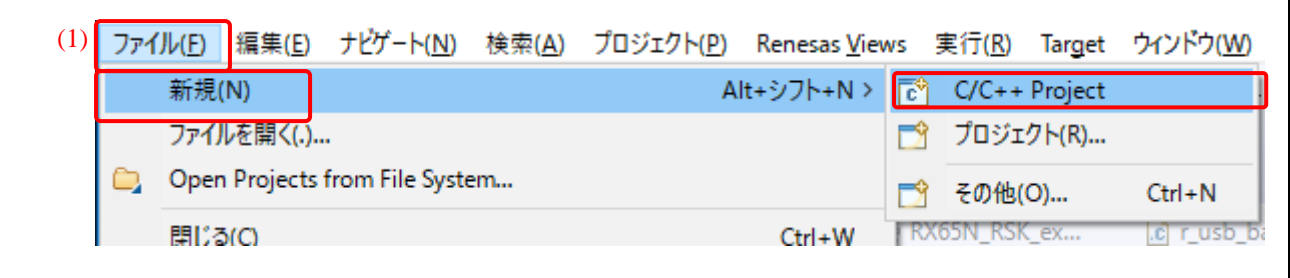

図 **2-4** ファイルメニューからプロジェクトを作成

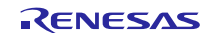

2) [Renesas RX] → [Renesas CC-RX C/C++Executable Project]を選択し、[次へ]をクリックします。

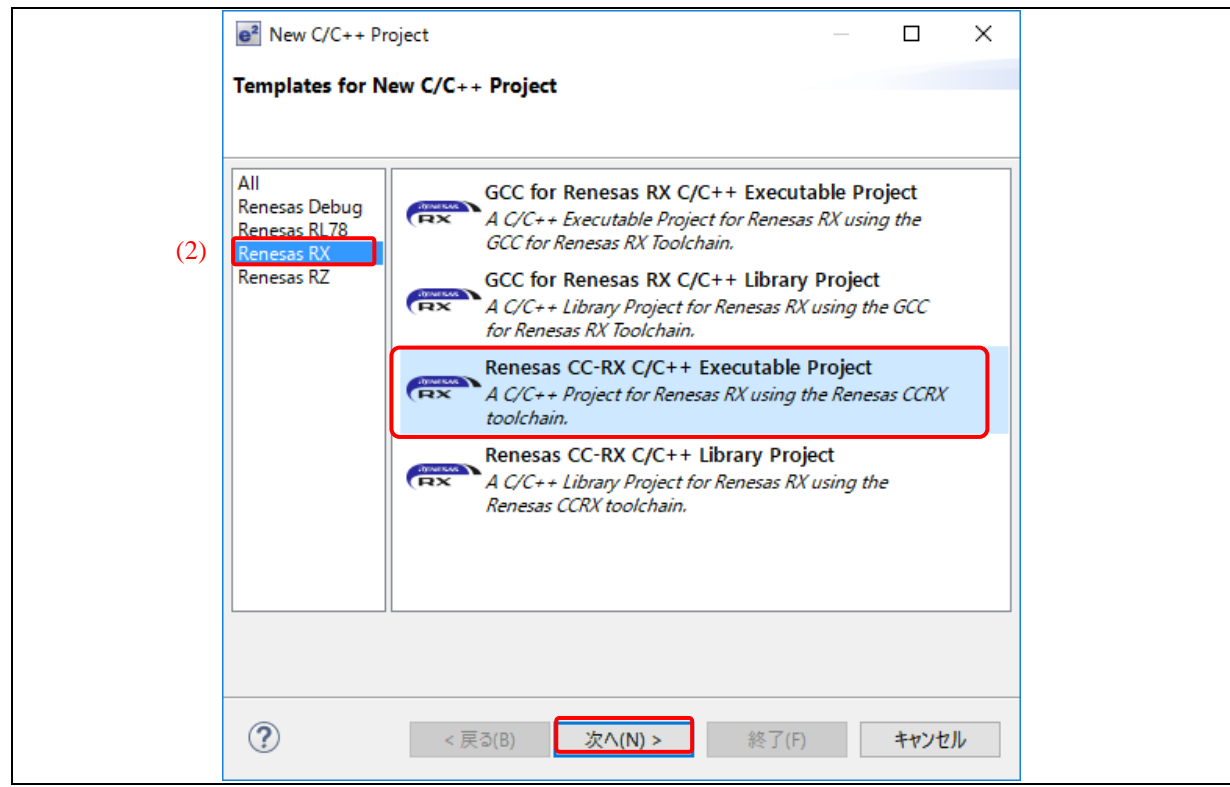

### 図 **2-5** ファイルメニューからプロジェクトを作成

3) プロジェクト名を入力し(ここでは"Smart\_Configurator\_Example"とします)、[次へ]に進みます。

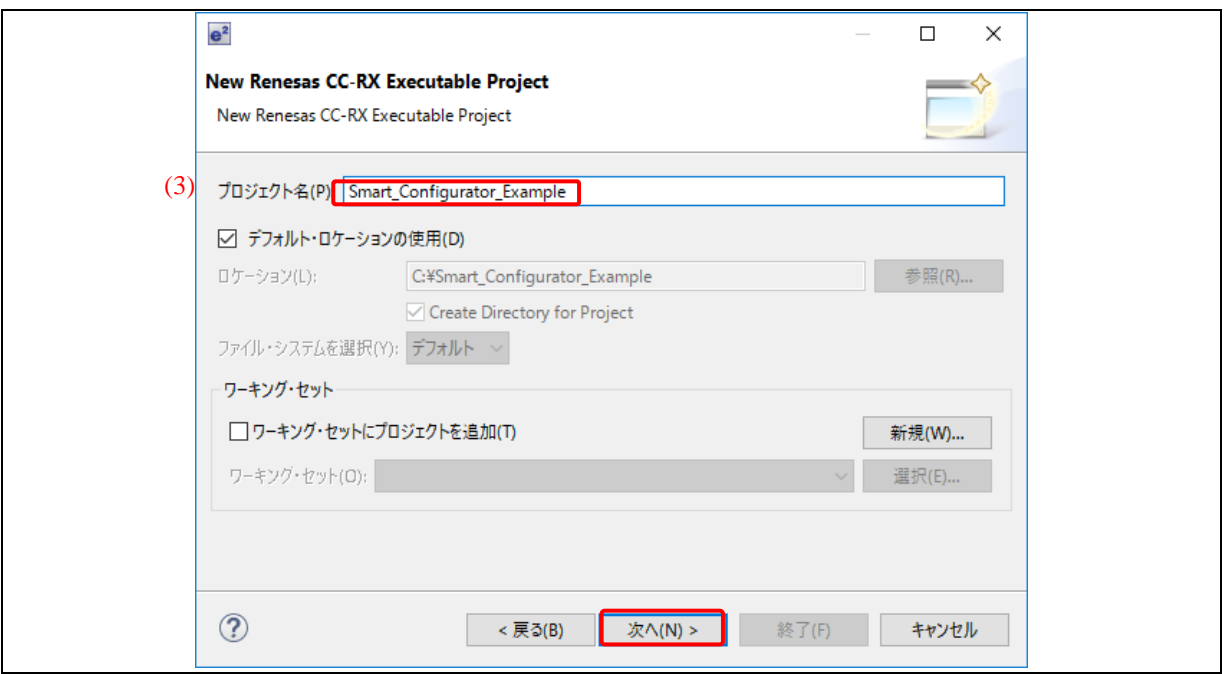

図 **2-6** ファイルメニューからプロジェクトを作成

- 4) 言語は"C"を選択します。
- 5) ツールチェーンは"Renesas CCRX"を選択します。
- 6) ツールチェーン・バージョンを選択します。(例:v2.08.00)
- 7) ターゲット・デバイスを選択します: RX65N-2MB の場合 "RX600 > RX65N > RX65N - 176pin > R5F565NEDxFC" RX64M の場合 "RX600 > RX64M > RX64M - 176pin > R5F564MLCxFC"
- 8) [Hardware Debug 構成を生成]にチェックを入れ、エミュレータを選択します。(例:E1(RX))
- 9) [次へ]をクリックします。

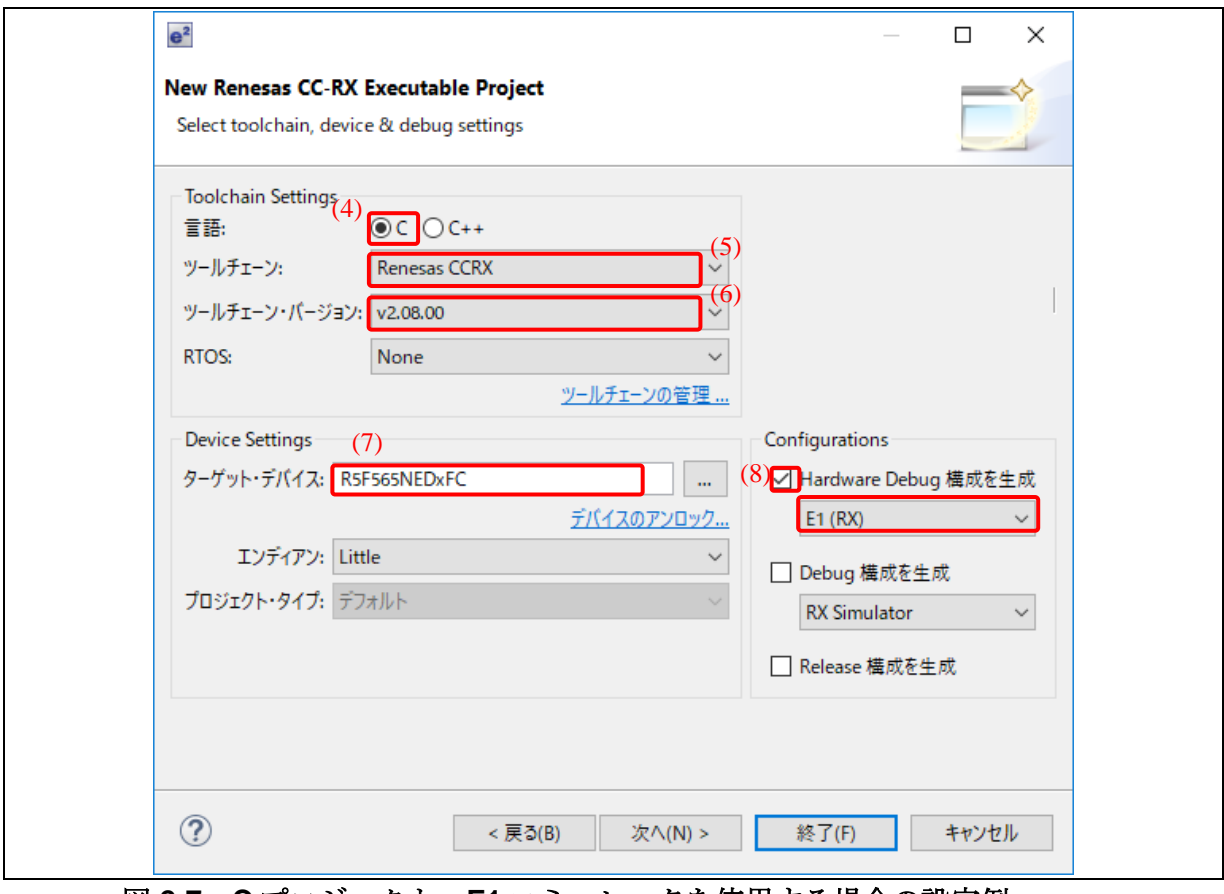

図 **2-7 C** プロジェクト:**E1** エミュレータを使用する場合の設定例

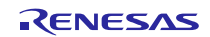

- 10) "コーディング・アシストツールの選択"ダイアログボックスで、"スマート・コンフィグレータを使 用する"にチェックを入れます。
- 11) [終了]をクリックします。

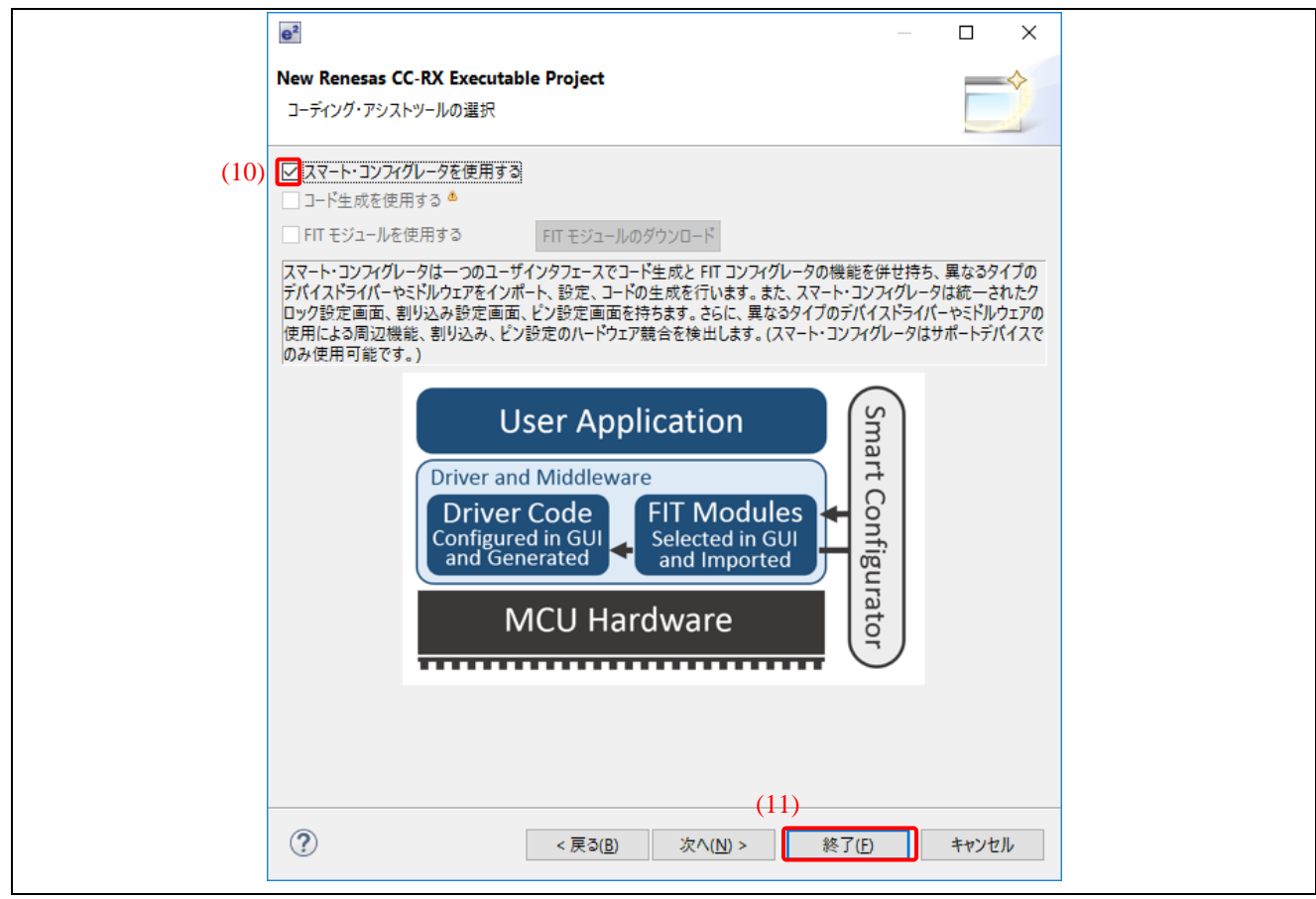

図 **2-8** コーディング・アシストツールの選択

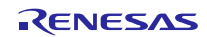

## <span id="page-13-0"></span>**2.4** クロック設定

以下に示す手順で、スマート・コンフィグレータ・パースペクティブを開始します。

1) Smart\_Configurator\_Example.scfg 画面で、[クロック]ページをクリックします。

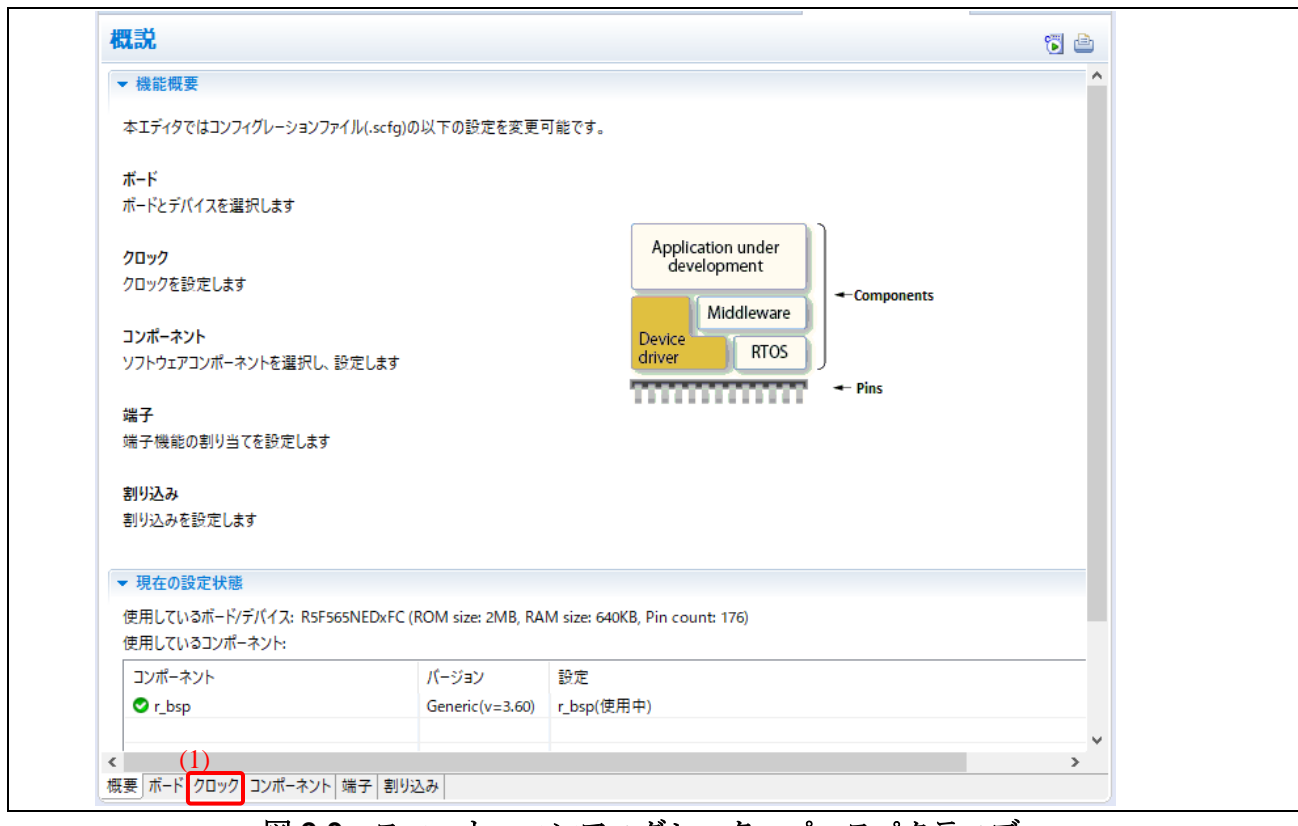

## 図 **2-9** スマート・コンフィグレータ・パースペクティブ

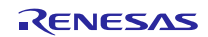

2) 24MHz の水晶発振子が RX65N のメインクロックに接続されているため (1.6 章参照)、メインクロ ックの周波数が 24MHz に設定されていることを確認してください。他のクロック設定は、デフォル トのままにしておいてください。

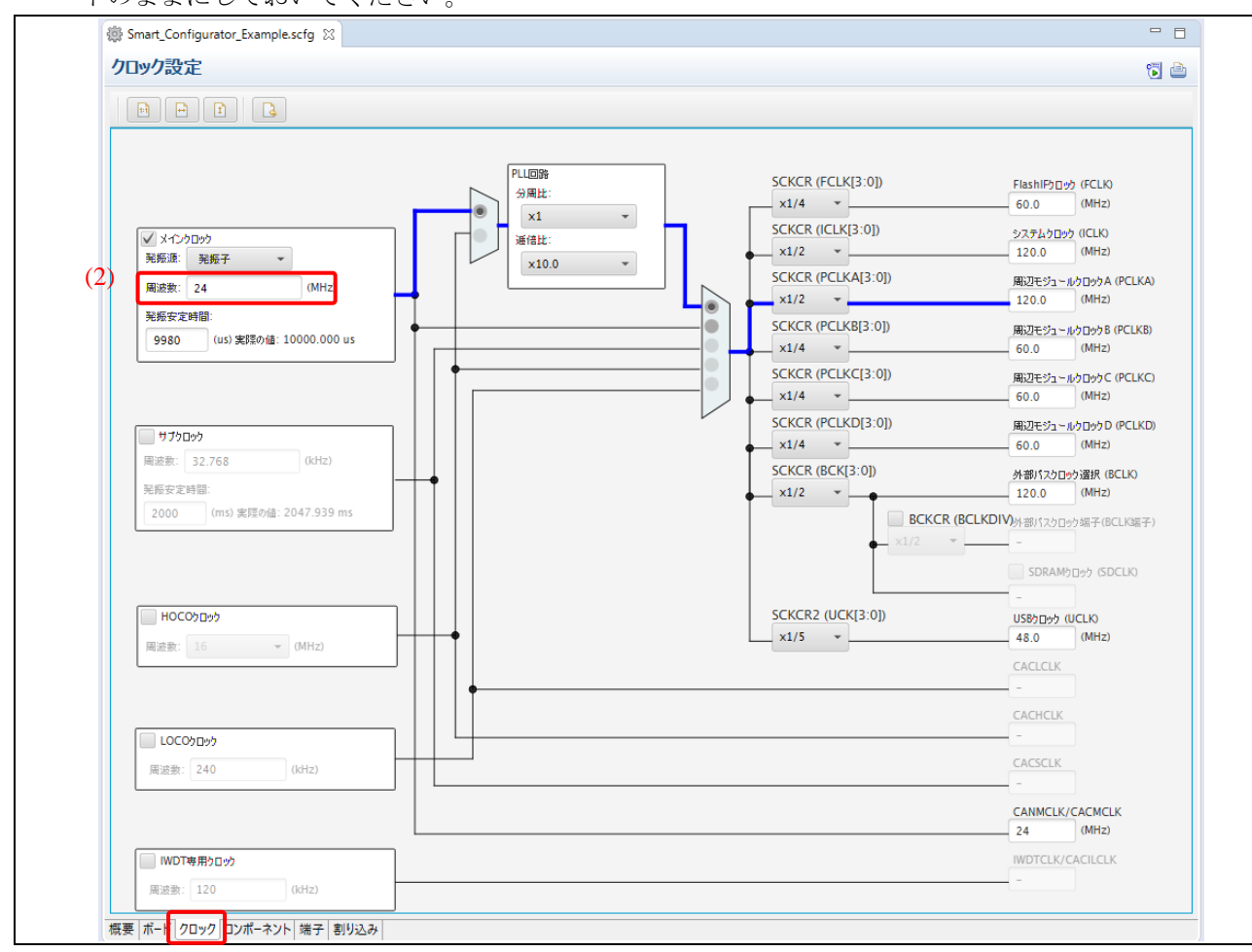

図 **2-10** スマート・コンフィグレータでのクロック設定

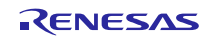

## <span id="page-15-0"></span>**2.5** ソフトウェアコンポーネントの追加

1) Smart\_Configurator\_Example.scfg 画面で、[コンポーネント]ページをクリックしてください。

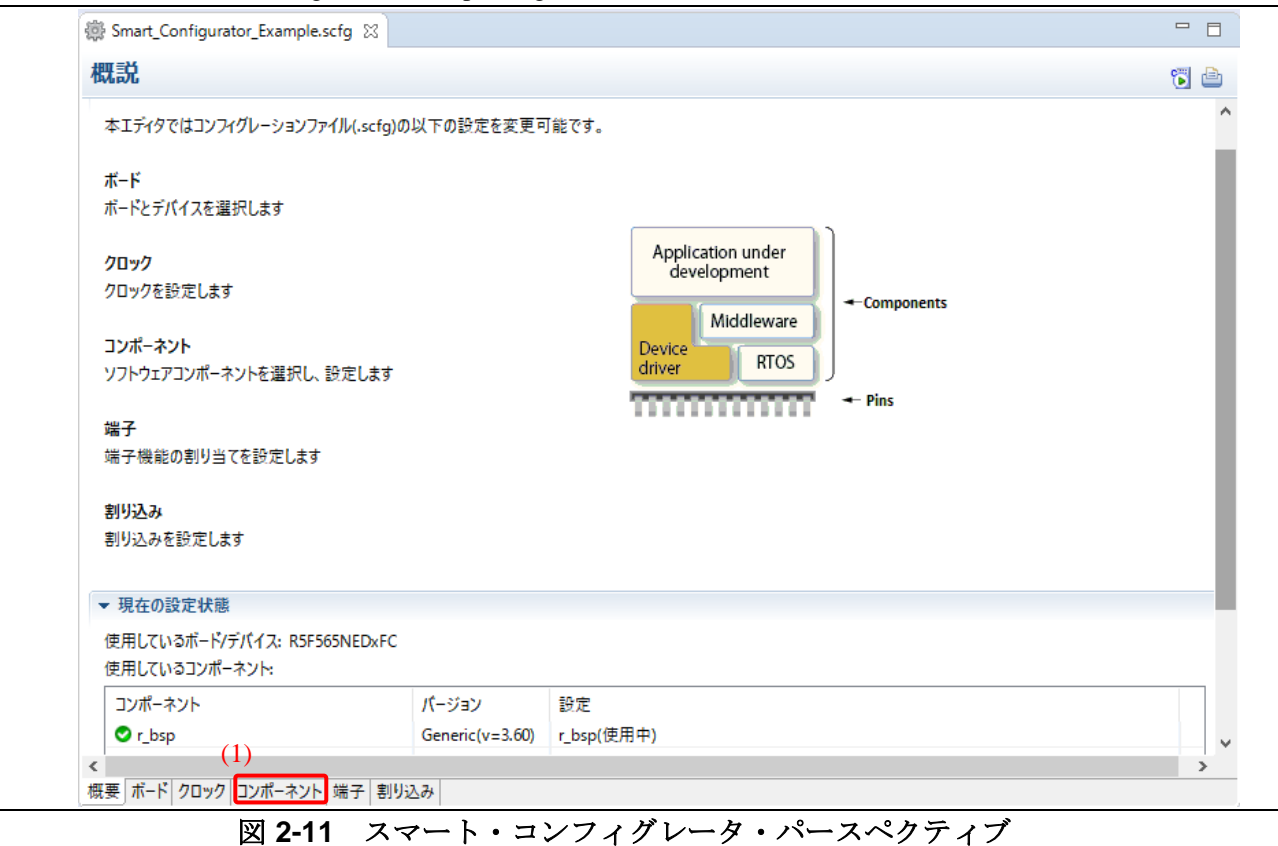

2) をクリックし、新しいコンポーネントを追加します。

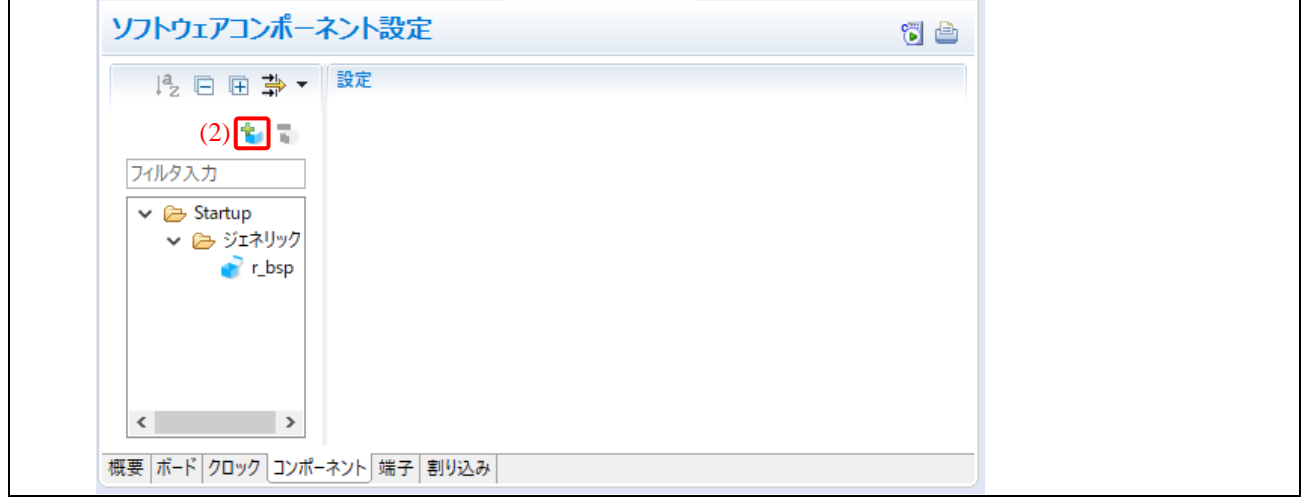

### 図 **2-12** スマート・コンフィグレータでのソフトウェアコンポーネント設定

- 3) FIT モジュールをプロジェクトに追加します。
	- a. コンポーネントリストを表示し、"*r\_cmt\_rx*"モジュールを選択します。
	- b. Ctrlキーを押したまま、以下の FIT モジュールをクリックします。 *r\_ether\_rx r\_sys\_time\_rx r\_t4\_driver\_rx r\_t4\_rx* 注:これらの FIT モジュールがリストにない場合、[他のソフトウェアコンポーネントをダ ウンロードする]をクリックして、FIT モジュールをダウンロードしてください。
	- c. [終了]をクリックします。

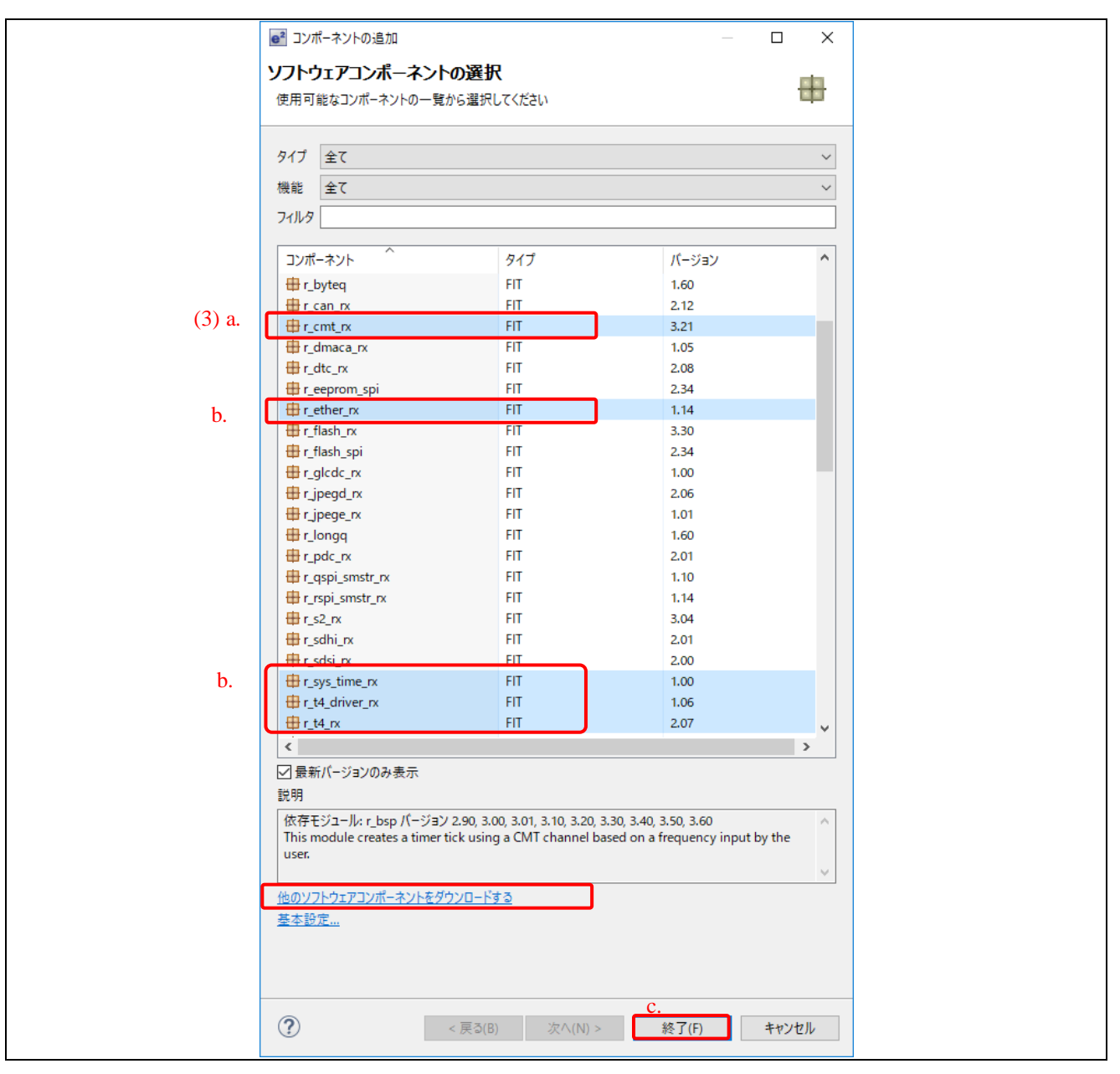

図 **2-13** ソフトウェアコンポーネントの選択

4) 新しいソフトウェアコンポーネントが、[コンポーネント]ページに表示されます。

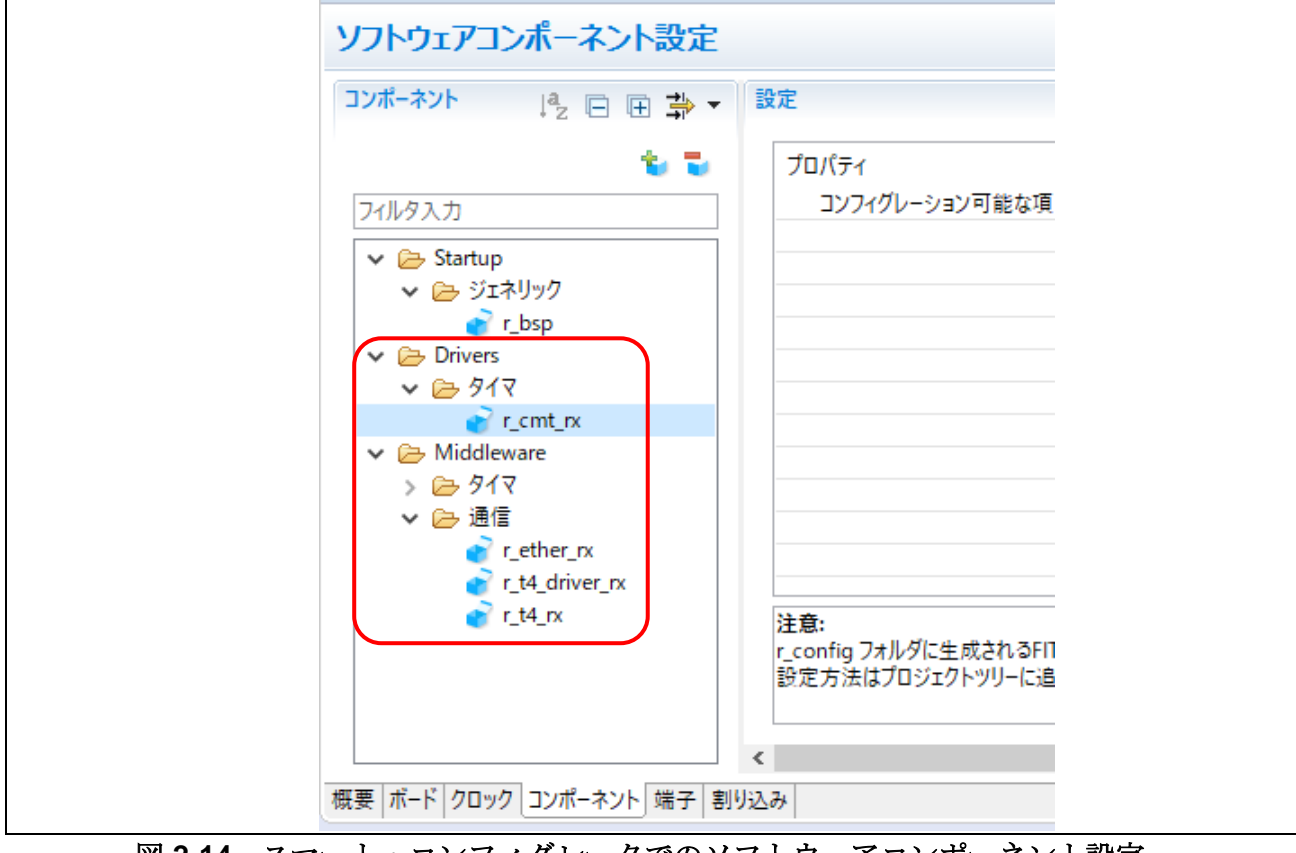

図 **2-14** スマート・コンフィグレータでのソフトウェアコンポーネント設定

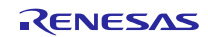

5) [コンポーネント]ページで、以下を設定します。

- a. r\_t4\_rx を選択します。
- b. Configurations にある、以下の設定を行います。 Channel number your system has. 1 Enable/Disable DHCP Function. 0 SYSTEM callback function use 0

注:これらの設定は、コード生成後に\src\smc\_gen\r\_t4\_rx\src フォルダの"config\_tcpudp.c"ファイルで 参照することができます。

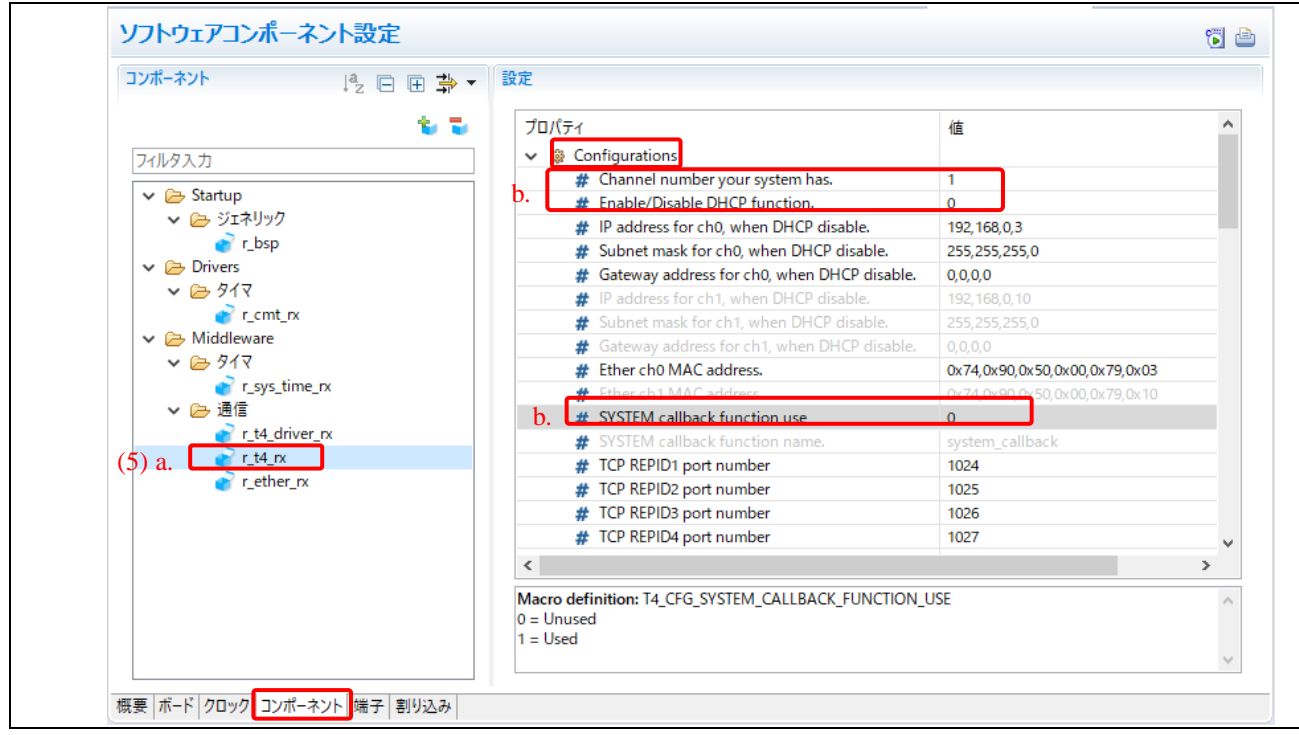

図 **2-15** コンポーネント設定

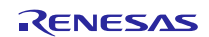

6) [コンポーネント]ページで、以下を設定します。

- a. r\_ether\_rx を選択します。
- b. Configurations にある、以下の設定を行います。 Ethernet interface MII PHY-LSI address setting for ETHER 0 30 PHY-LSI address setting for ETHER 1 1 The register bus of PHY0 for ETHER0/1 Use ETHER0 The register bus of PHY1 for ETHER0/1 Use ETHER0

注:これらの設定は、コード生成後に\src\smc\_gen\r\_config フォルダの"r\_ether\_rx\_config.h"ファイル で参照することができます。

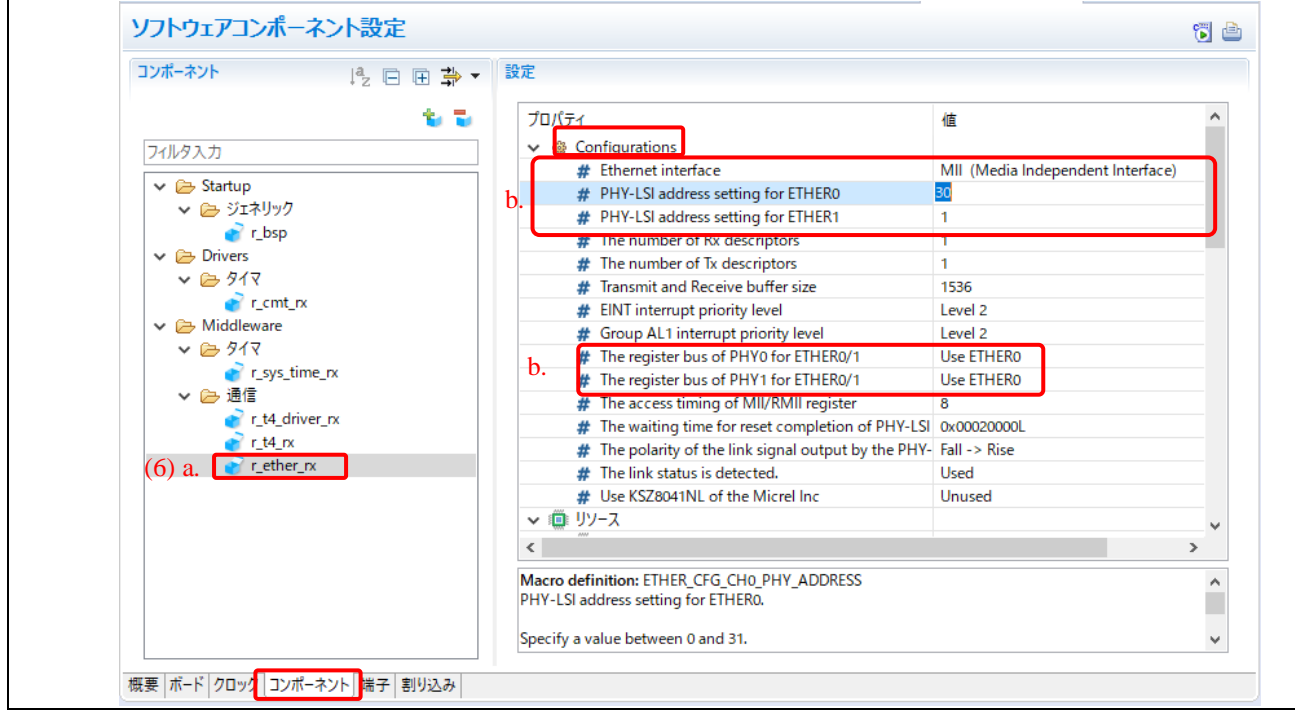

図 **2-16 Ethernet** 端子設定

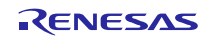

- 7) [コンポーネント]ページで、以下を設定します。
	- a. *r\_ether\_rx* を選択します。
	- b. "リソース"で、以下の図のようにリソースのチェックボックスにチェックを入れてくださ い。選択したリソースを、このサンプルコードで使用します。

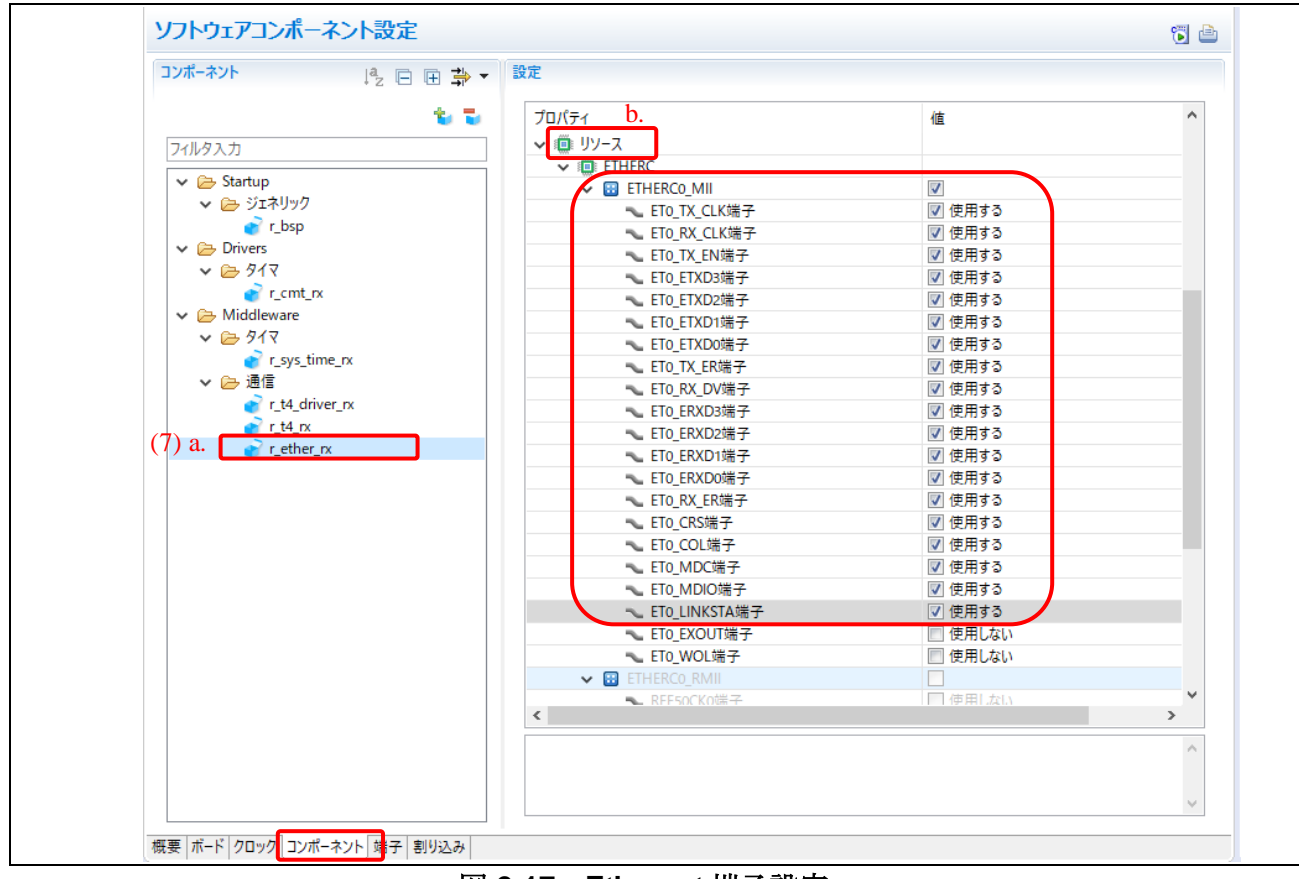

図 **2-17 Ethernet** 端子設定

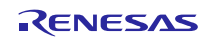

8) [端子]ページで <mark>品</mark><br>ボタンをクリックし、ツリーをソフトウェアコンポーネントビューに切り替え ます。

| 38 *Smart_Configurator_Example.scfg X  |          |    |           | $-$                      |
|----------------------------------------|----------|----|-----------|--------------------------|
| 端子設定<br>(8)                            |          |    |           | <b>行曲</b>                |
| ハードウェ (日 日 増 品                         | 端子機能     |    |           | $2 \mathbb{B}$ and       |
| アルタ文字列を入力                              | 端子機能名を入力 |    |           |                          |
| ふすべて<br>$\land$                        | 使用する     | 機能 | 端子割り当て    | ^                        |
| ■ クロック発生回路                             |          | A0 | 設定されていません |                          |
| 【2】 クロック周波数精                           | - 1      | A1 | 設定されていません |                          |
| ※選 バス制御                                | ٦        | Α2 | 設定されていません |                          |
| ■ EXDMAコントロー<br>   割り込み                | . I      | A3 | 設定されていません |                          |
|                                        | - 1      | AA | 設定されていません |                          |
| ▽ 【注 マルチファンクショ】<br>$\blacksquare$ MTUO |          | A5 | 設定されていません |                          |
| $\blacksquare$ MTU1                    | . I      | A6 | 設定されていません |                          |
| MTU2                                   |          | A7 | 設定されていません |                          |
| $\checkmark$<br><b>CELLATION</b>       |          | A8 | 設定されていません | $\overline{\phantom{a}}$ |
| $\overline{\phantom{a}}$<br>$\,>\,$    | $\,<$    |    |           | $\rightarrow$            |
| 端子番号<br>端子機能                           |          |    |           |                          |
|                                        |          |    |           |                          |
| 概要 ボード クロック コンポーネント 端子 割り込み            |          |    |           |                          |

図 **2-18** 端子ページ

9) ツリーにある *r\_ether\_rx* をクリックし、端子設定を表示します。

10) 以下の機能が (1.5 章で説明したとおりに)対応する端子に割り当てられていることを、確認しま す。

例:[使用する]のフラグをチェックし、機能"ETO\_CRS"の割り当てを PB7 (デフォルト設定)から P83 に変更する

| ソフトウェアコンポーネント<br>田口吃品               | 端子機能                |            |                                                                 |               | $2$ is equal to $\sim$ |
|-------------------------------------|---------------------|------------|-----------------------------------------------------------------|---------------|------------------------|
| フィルタ文字列を入力                          | 端子機能名を入力            |            |                                                                 |               |                        |
| $\vee$ $\frac{1}{20}$ r_bsp         | 使用する                | 機能         | 端子割り当て                                                          | 端子番号          | 方向                     |
| <b>n</b> r bsp                      | (1 0)               | ETO COL    | $(10)$ PC7/UB/A23/CS0#/MTIOC3A/MTCLKB/TMO2/PO31/T 76            |               |                        |
| $\vee$ $\frac{1}{200}$ r cmt rx     | $\checkmark$        | ETO CRS    | P83/EDACK1/MTIOC4C/ET0_CRS/RMII0_CRS_DV/SCK1                    | 74            |                        |
| $\mathbf{r}$ r cmt $\mathbf{r}$     | $\checkmark$        | ETO ERXDO  | P75/CS5#/PO20/ET0_ERXD0/RMII0_RXD0/SCK11/RTS1 87                |               |                        |
| $\vee$ $\frac{1}{2}$ r_ether_rx     | ⊻                   | ETO ERXD1  | P74/A20/CS4#/PO19/ET0_ERXD1/RMII0_RXD1/SS11#/ 88                |               |                        |
| r_ether_rx<br>(9)                   | $\checkmark$        | ETO_ERXD2  | PC1/A17/MTIOC3A/TCLKD/PO18/ET0_ERXD2/SCK5/SS 89                 |               |                        |
| $\sqrt{2}$ r sys_time_rx            | $\checkmark$        | ETO ERXD3  | PC0/A16/MTIOC3C/TCLKC/PO17/ET0 ERXD3/CTS5#/R 91                 |               |                        |
| r_sys_time_rx                       | $\checkmark$        | ETO ETXDO  | P81/EDACK0/MTIOC3D/PO27/ET0 ETXD0/RMII0 TXD0 80                 |               | O                      |
| $\vee$ $\frac{1}{2}$ r_t4_driver_rx | $\checkmark$        | ETO ETXD1  | P82/EDREQ1/MTIOC4A/PO28/ET0 ETXD1/RMII0 TXD1 79                 |               | O                      |
| r t4 driver rx                      | $\checkmark$        | ETO ETXD2  | PC5/D3/A21/CS2#/WAIT#/MTIOC3B/MTCLKD/TMRI2/ 78                  |               | o                      |
| $\vee$ $\frac{1}{222}$ r t4 nx      | $\checkmark$        | ETO ETXD3  | PC6/D2/A22/CS1#/MTIOC3C/MTCLKA/TMCI2/PO30/T 77                  |               | O                      |
| $r_{1}t4$ <sub>rx</sub>             |                     | ETO EXOUT  | 設定されていません                                                       | 設定されていません なし  |                        |
|                                     | (10                 |            | ETO_LINKSTA(10) P34/MTIOC0A/TMCI3/PO12/POE10#/ETO_LINKSTA/SC 27 |               |                        |
|                                     | $\triangleright$    | ETO_MDC    | P72/A19/CS2#/ET0_MDC/LCD_DATA23-A                               | 101           | O                      |
|                                     | $\overline{\vee}$   | ETO MDIO   | P71/A18/CS1#/ET0 MDIO                                           | 102           | IO                     |
|                                     | $\triangledown$     | ETO RX CLK | P76/CS6#/PO22/ET0 RX CLK/REF50CK0/SMISO11/SSC 85                |               |                        |
|                                     |                     | ETO_RX_DV  | PC2/A18/MTIOC4B/TCLKA/PO21/ET0_RX_DV/RXD5/S                     | 86            |                        |
|                                     | <b>NN</b>           | ETO_RX_ER  | P77/CS7#/PO23/ET0_RX_ER/RMII0_RX_ER/SMOSI11/S                   | 84            |                        |
|                                     |                     | ETO_TX_CLK | PC4/A20/CS3#/MTIOC3D/MTCLKC/TMCI1/PO25/POE 82                   |               |                        |
|                                     | $\boxed{\boxtimes}$ | ETO_TX_EN  | P80/EDREQ0/MTIOC3B/PO26/ET0_TX_EN/RMII0_TXD_ 81                 |               | $\circ$                |
|                                     | $\triangleright$    | ETO TX ER  | PC3/A19/MTIOC4D/TCLKB/PO24/ET0_TX_ER/TXD5/S                     | 83            | O                      |
|                                     |                     | ETO WOL    | 設定されていません                                                       | 設定されていません なし  |                        |
|                                     | $\Box$              | RFF50CK0   | 設定されていません                                                       | 設定されていません「なし」 |                        |
|                                     |                     |            |                                                                 |               | $\rightarrow$          |

図 **2-19** *r\_ether\_rx* の端子設定

## <span id="page-22-0"></span>**2.6 MCU** パッケージ

すべての端子設定が完了すると、以下の図に示すとおり MCU パッケージの端子配置が自動的に更新されま す。

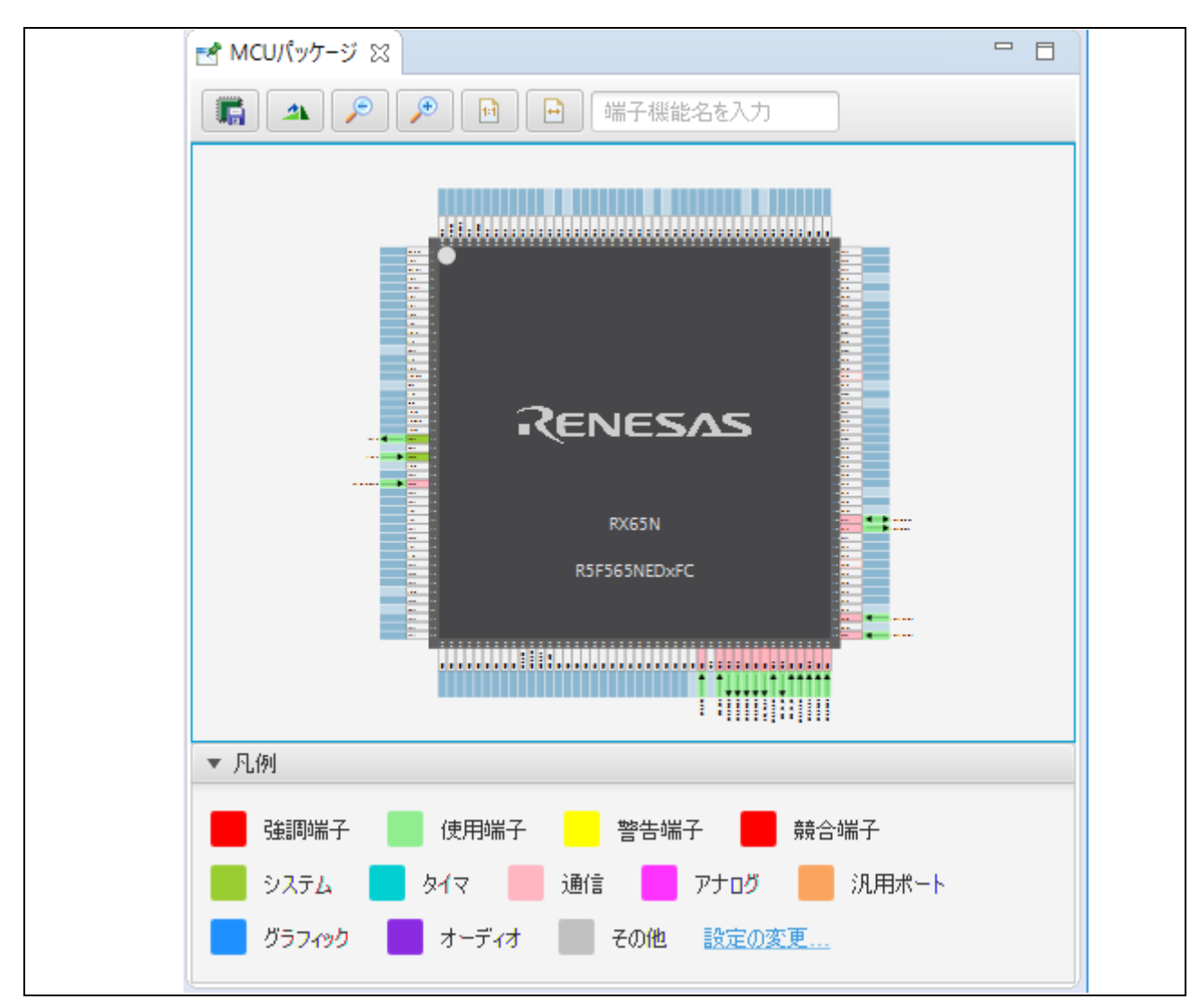

図 **2-20 MCU** パッケージの端子配置

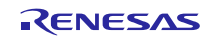

## <span id="page-23-0"></span>**2.7** コード生成

1) 8 をクリックし、コードを生成します。

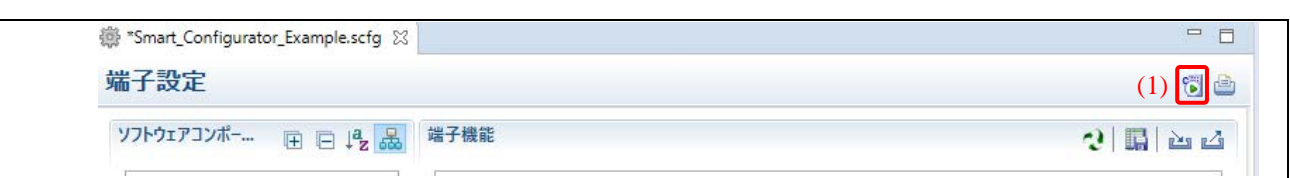

#### 図 **2-21** コード生成

- 2) "コード生成の終了"というメッセージがコンソールに表示されます。
- 3) プロジェクトの\src\smc\_gen フォルダにファイルが生成されます。

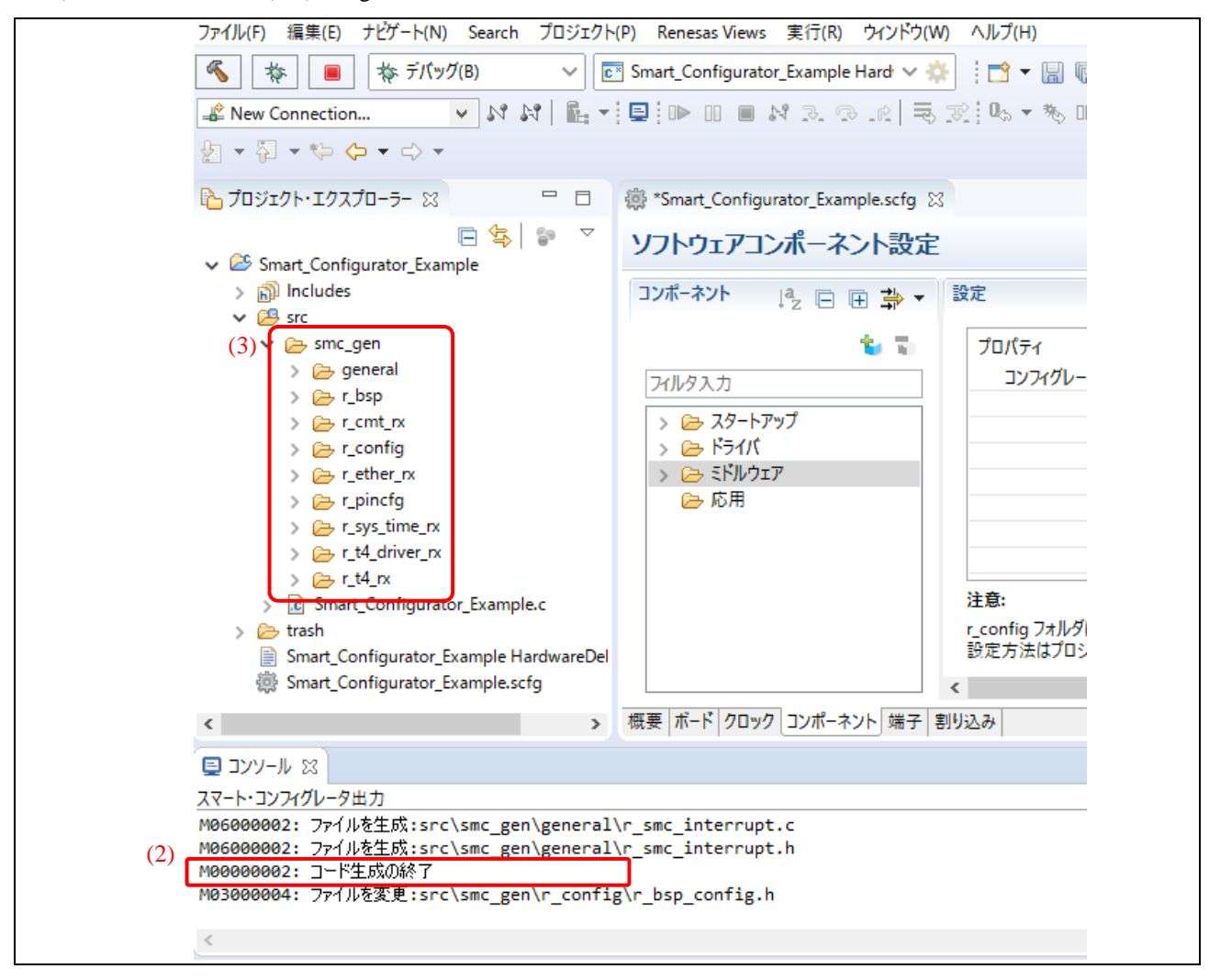

図 **2-22** 正常に終了したコード生成

## <span id="page-24-0"></span>**2.8 src** フォルダにソース・ファイルを追加

1) プロジェクト・エクスプローラーのツリーで、[src]フォルダを右クリックし、[新規] → [ソース・フ ァイル]を選択します。

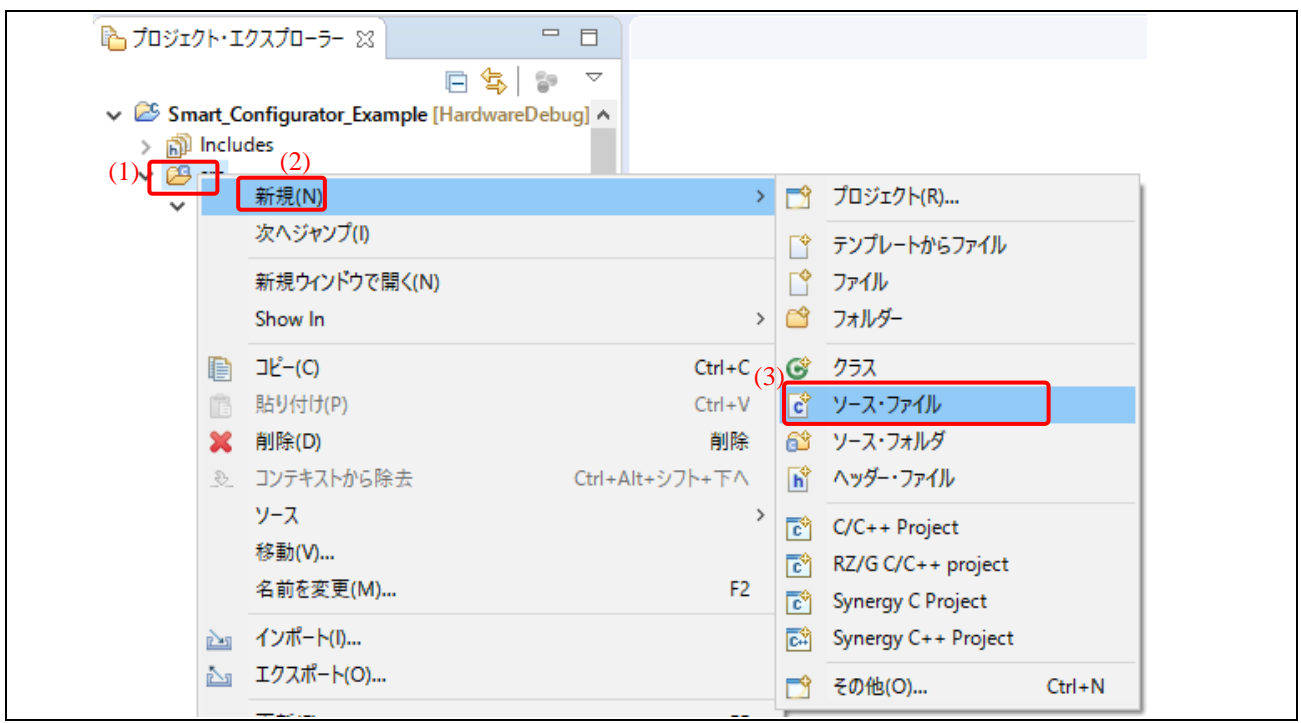

図 **2-23** ソース・ファイルの追加

2) ヘッダファイル名(例 *echo\_srv.c*)を入力し、[終了]をクリックします。

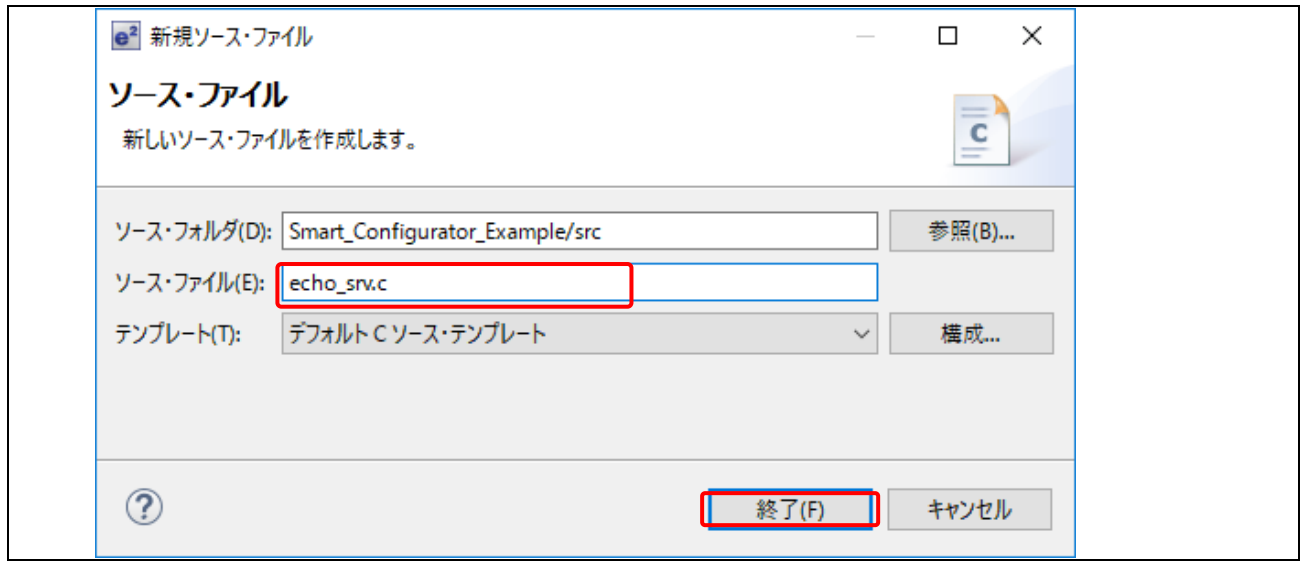

図 **2-24** ソース・ファイルの追加

3) \src フォルダにある"*echo\_srv.c*"ファイルを開きます。

```
この Application Example では、以下のコードを"echo_srv.c"に追加します。
```

```
#include "r_t4_itcpip.h"
/******************************************************************************
Macro definitions
******************************************************************************/
/* Size of Ethernet receive buffer, refer to tcp ccep[].rbufsz */
#define BUFFER_SIZE (1460)
/*********************echo server main function*********************************/
void echo_srv(void)
{
     ID cepid=1; /*ID of a TCP communication end point ("1"~ "30") */
    ID repid=1; /*ID of a TCP reception point ("1"~"30") */
    T IPV4EP dst addr; /*destination IP address (PC)*/ UB rcv_buf[BUFFER_SIZE ];/*receive buffer*/
     ER ercd;/*error code*/
     /* Make one TCP connection on Ethernet channel.
     Ethernet 0: 192.168.0.3 - Port: 1024 (refer to config_tcpudp.c)*/
      while (1)
     {
          /* TCP connection open */
         ercd = trp acp cep(cepid,repid, 8dst addr,TMO FEVR);if(EOK == ercd) {
                  /* process of echo server */
                 while(1)
\overline{a} ( \overline{a} ) and \overline{a} ( \overline{a} ) and \overline{a} ( \overline{a} ) and \overline{a} ( \overline{a} ) and \overline{a} ( \overline{a} ) and \overline{a} ( \overline{a} ) and \overline{a} ( \overline{a} ) and \overline{a} ( \overline{a} ) and \overline{a} ( \ /* TCP receive data */
                          ercd = tcp_rcv_dat(cepid, rcv_buf, sizeof(rcv_buf), TMO_FEVR);
                         if(ercd \leq 0)\{ break;
 }
                          /* TCP transmit echo data back */
                         ercd = tcp snd dat(cepid, rcv buf, ercd, TMO FEVR);
                         if(ercd < 0)\{ break;
 }
 }
                  /* Close TCP connection */
                 tcp sht cep(cepid); /*TCP transmission shutdown */
                 tcp_cls_cep(cepid, TMO_FEVR);/*TCP connection disconnect */
 }
         }
} /* End of function echo srv */
```
ソース・ファイルはこのようになります。

```
* echo_srv.c
#include "r_t4_itcpip.h"
Macro definitions
/* Size of Ethernet receive buffer, refer to tcp_ccep[].rbufsz */
#define BUFFER_SIZE
                   (1460)void echo_srv(void)
Æ.
              cepid=1; /*ID of a TCP communication end point ("1" \sim "30") * /TD
   ID
              repid=1; /*ID of a TCP reception point ("1"~ "30") * /repid=1; /*iD of a TCP reception point ("<br>dst_addr; /*destination IP address (PC)*/<br>may buffel: TTF 1./*massius buffer*/
   T IPV4EP
              rcv_buf[BUFFER_SIZE ];/*receive buffer*/
   TIR
              \overline{\text{ercd}};/*error code*/
   ER
   /* Make one TCP connection on Ethernet channel.
    Ethernet 0: 192.168.0.3 - Port: 1024 (refer to config_tcpudp.c)*/
    while (1)€
        /* TCP connection open */ercd = tcp_acp_cep(cepid,repid, &dst_addr,TMO_FEVR);
        if(E_0K == ercd)ſ
            /* process of echo server */
            while(1)\left\{ \right./* TCP receive data */ercd = tcp_rcv_dat(cepid, rcv_buf, sizeof(rcv_buf), TMO_FEVR);
                if(ercd \leq 0)₹.
                    break;
                <sup>}</sup>
                /* TCP transmit echo data back */ercd = tcp_snd_dat(cepid, rcv_buf, ercd, TMO_FEVR);
                if(ercd < 0)Æ
                    break;
                \mathcal{F}\mathcal{Y}/* Close TCP connection */tcp_sht_cep(cepid); /*TCP transmission shutdown */<br>tcp_cls_cep(cepid, TMO_FEVR);/*TCP connection disconnect */
           <sup>}</sup>
       Y
} /* End of function echo_srv */
```
図 **2-25 echo\_srv.c**

## <span id="page-27-0"></span>**2.9 main()**にアプリケーションコードを追加

1) Smart\_Configurator\_Example.c で、コード行[#include "r\_smc\_entry.h"]の後に、以下のコードを追加ま たは上書きします。

```
#include <string.h>
#include "r_t4_itcpip.h"
#include "r_sys_time_rx_if.h"
/******************************************************************************
Macro definitions
                  ******************************************************************************/
/* T4 work memory area size is 4.5 KB,refer to application note R20AN0051EJ0206 */
#define T4_WORK_SIZE (4608)
                  /******************************************************************************
Private global variables and functions
                                     ******************************************************************************/
static UW tcpudp_work[T4_WORK_SIZE / sizeof(UW) + 1];
/******************************************************************************
Imported global variables and functions (from other files)
                             ******************************************************************************/
extern void echo_srv(void);
extern void R_ETHER_PinSet_ETHERC0_MII();
void main(void)
{
     ER ercd; /*error code*/
     sys_time_err_t systime_ercd; /*system time error code*/
    char ver[128];
    /* Initializes pins for r_ether_rx module */
          R_ETHER_PinSet_ETHERC0_MII();
    /* Get the version of T4 */ strcpy(ver, (char*)R_t4_version.library);
     /* start system time */
     systime_ercd = R_SYS_TIME_Open();
     if (systime_ercd != SYS_TIME_SUCCESS)
     {
         while (1);
     }
     /* start LAN controller */
    \text{ercd} = \text{lan\_open}();
    if (ercd != E_0OK)
     {
          while (1)
         {
           /* Cannot open LAN controller */
         };
     }
     /* Initialize the TCP/IP */
    \text{ercd} = \text{tcpudy open}(\text{tcpudy work});if (ercd != E OK)
     {
          while (1)
         {
           /* Cannot open TCP/IP */
         };
     }
     /* start echo server */
     echo_srv();
     /* end TCP/IP */
     tcpudp_close();
    \frac{1}{2}lan close();
    R_SYS_TIME_Close();
\}/* End of function main() */
```
ソース・ファイルはこのようになります。

```
#include "r smc entry.h"
#include <string.h>
#include "r t4 itcpip.h"
#include "r_sys_time_rx_if.h"
Macro definitions
               /* T4 work memory area size is 4.5 KB, refer to application note R20AN0051EJ0206 */
#define T4_WORK SIZE (4606)
                        Private global variables and functions
                               static UW tcpudp_work[T4_WORK_SIZE / sizeof(UW) + 1];
Imported global variables and functions (from other files)
                                                ********************/
extern void echo_srv(void);
extern void R_ETHER_PinSet_ETHERCO_MII();
void main(void)K
   ER ercd; /*error code*/
   sys_time_err_t systime_ercd; /*system time error code*/
char ver[128];
   /* Initializes pins for r ether rx module */
   R_ETHER_PinSet_ETHERC0_MII();
   /* Get the version of T4 */strcpy(ver, (char*)R_t4_version.library);
   /* start system time */systime_ercd = R_SYS_TIME_Open();
   if (systime_ercd != SYS_TIME_SUCCESS)
   €
      while (1);
   <sup>1</sup>
   /* start LAN controller */
   ercd = lan_open();if (ercd != E OK)
   ₹.
      while (1)₹.
          /* Cannot open LAN controller */
      -};
   -3
   /* Initialize the TCP/IP */ercd = tcpudp_open(tcpudp_work);
   if (ercd != E_0K)
   ₹
      while (1)- {
          /* Cannot open TCP/IP */\mathbf{H}\mathcal{P}/* start echo server */
   echo_srv();
   /* end TCP/IP */tcpudp_close();
   lan close();
   R_SYS_TIME_Close();
\frac{1}{2} End of function main() */
```
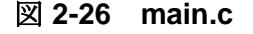

## <span id="page-29-0"></span>操作の検証

#### <span id="page-29-1"></span>**3.1** マクロの定義

1) プロジェクト・エクスプローラーの[Smart\_Configurator\_Example]を右クリックし、[プロパティ]をク リックします。

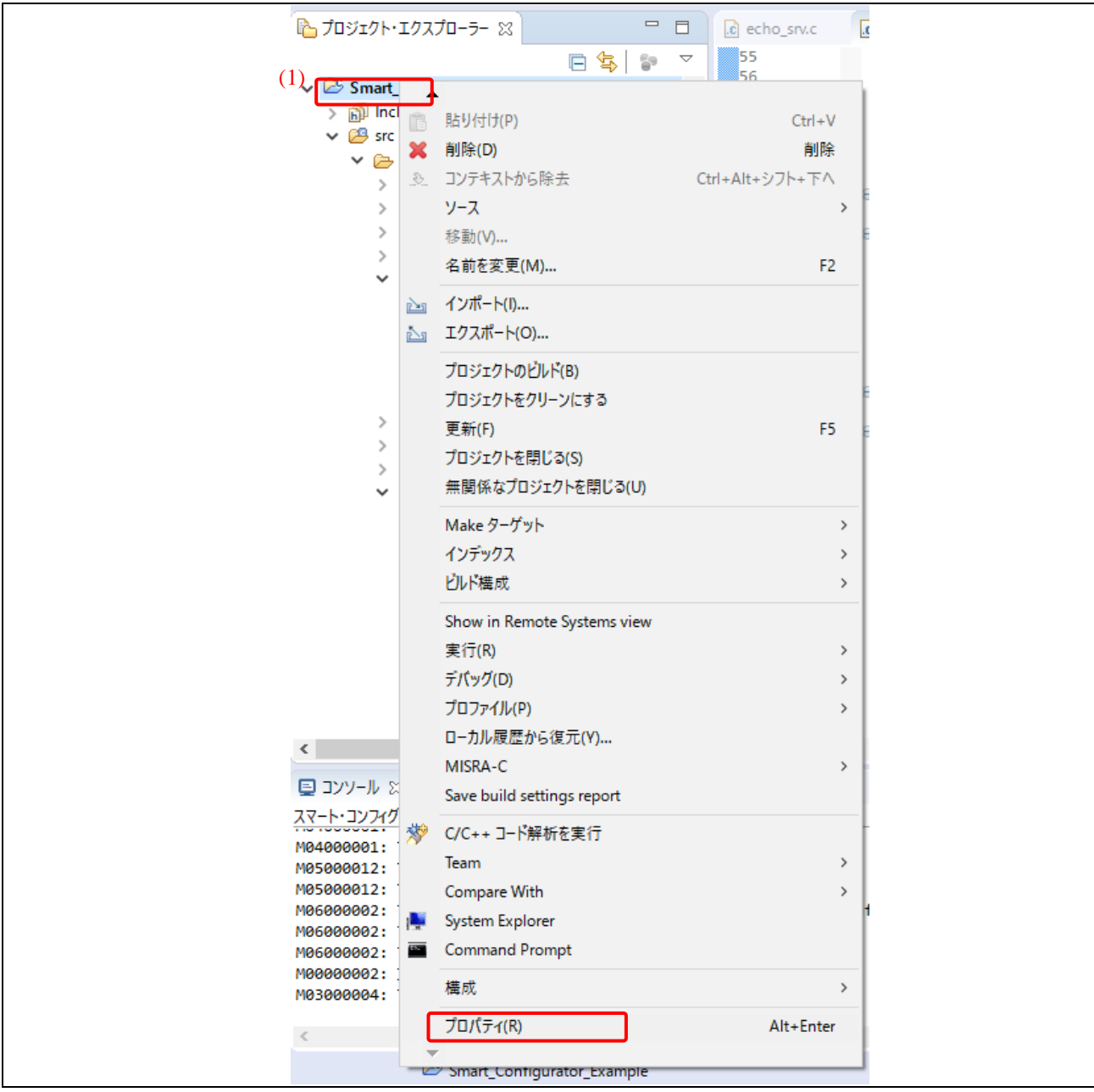

図 **3-1** プロパティを開く

- 2) プロパティウィンドウの設定:
	- a. [C/C++ビルド] → [設定]をクリックします。
	- b. [ツール設定]タブで、[Compiler] → [ソース]を選択します。
	- c. [プリプロセッサ・マクロの定義]の ボタンをクリックします。
	- d. ポップアップウインドウに、'\_\_RX'と入力します。
	- e. [OK]をクリックし、[値を入力してください]ウインドウを閉じます。
	- f. [OK]をクリックし、すべての設定を承認します。

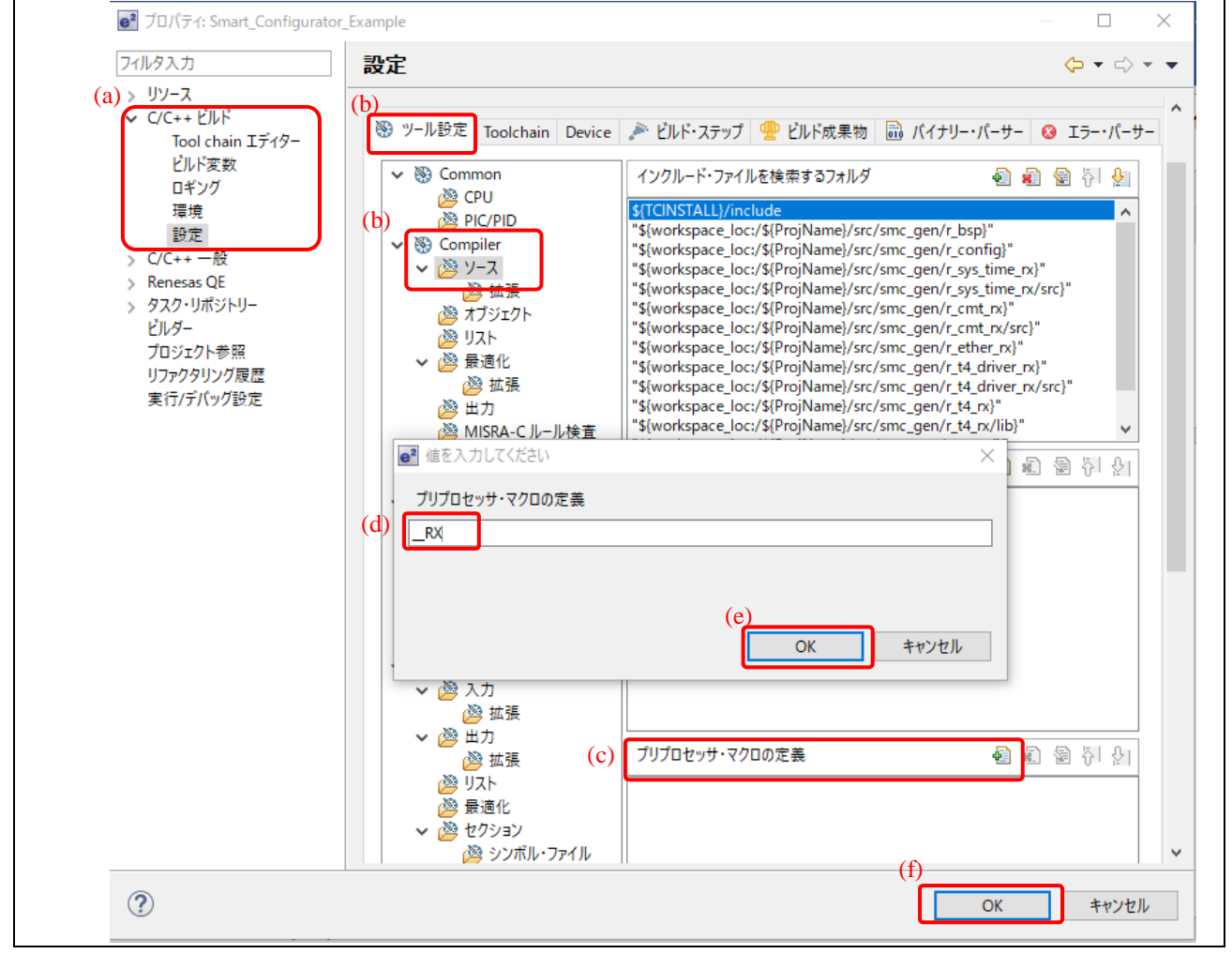

#### 図 **3-2** プロパティの変更

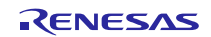

## <span id="page-31-0"></span>**3.2** ボードと **PC** の設定

1) ターゲットボードのハードウェア設定が表 3-1 に従っていることを確認してください。

表 **3-1** ボード設定

| 機能                                   | 設定                        |                                    |  |  |
|--------------------------------------|---------------------------|------------------------------------|--|--|
|                                      | RSK+RX65N-2MB             | RSK+RX64M                          |  |  |
| LANケーブル                              | ETHERNET コネクタ             | ETHERNETO コネクタ                     |  |  |
| $\text{MI}\in \leftarrow \mathbb{R}$ | J8: Open (do not connect) | $\blacksquare$                     |  |  |
| <b>ETOLINKSTA</b>                    | $\blacksquare$            | SW6.5: ON; SW6.6: OFF              |  |  |
| <b>ET0MDIO</b>                       | $\blacksquare$            | J3: Pin1-2                         |  |  |
| <b>ET0MDC</b>                        | $\overline{\phantom{a}}$  | J4: Pin1-2                         |  |  |
| ET0ERXD1                             | $\blacksquare$            | SW6.7: ON; SW6.8: OFF              |  |  |
| <b>ETORXCLK</b>                      | $\sim$                    | J10: Pin1-2; R48 有効; R57 無効;       |  |  |
| <b>ETORXER</b>                       | $\blacksquare$            | SW6.9: ON; SW6.10: OFF             |  |  |
| <b>ETOTXEN</b>                       | $\blacksquare$            | SW7.1: ON; SW7.2: OFF; SW7.3: OFF  |  |  |
| ET0ETXD0                             | $\overline{\phantom{a}}$  | SW7.4: ON; SW7.5: OFF; SW7.6: OFF  |  |  |
| ET0ETXD1                             | $\blacksquare$            | SW7.7: ON; SW7.8: OFF              |  |  |
| <b>ETOCRS</b>                        | $\overline{\phantom{a}}$  | SW7.9: ON; SW7.10: OFF             |  |  |
| ET0ERXD3                             | $\blacksquare$            | J11: Pin2-3; SW5.1: ON             |  |  |
| ET0ERXD2                             | $\sim$                    | SW5.2: ON; SW5.3: OFF              |  |  |
| <b>ET0RXDV</b>                       | $\overline{\phantom{a}}$  | SW5.4: ON; SW5.5: OFF              |  |  |
| <b>ETOTXER</b>                       | $\sim$                    | SW5.6: ON; SW5.7: OFF; SW5.8: OFF  |  |  |
| <b>ETOTXCLK</b>                      | $\blacksquare$            | SW5.9: ON; SW5.10: OFF             |  |  |
| ET0ETXD2                             | $\sim$                    | J13: Pin2-3; SW6.1: ON             |  |  |
| ET0ETXD3                             | $\blacksquare$            | J14: Pin2-3; SW6.2: ON             |  |  |
| <b>ET0COL</b>                        | $\overline{\phantom{a}}$  | J12: Pin2-3; SW6.3: ON; SW6.4: OFF |  |  |

- 2) PC に対象ボードを接続します。
	- a. RSK+ RX65N 2MB ボードと E1/ E2 Lite エミュレータを接続し、E1/ E2 Lite エミュレータを PC に接続します。
	- b. LAN ケーブル (クロスまたはストレートケーブル)を1本使用し、RSK+ RX65N 2MB ボー ドを PC に接続します。

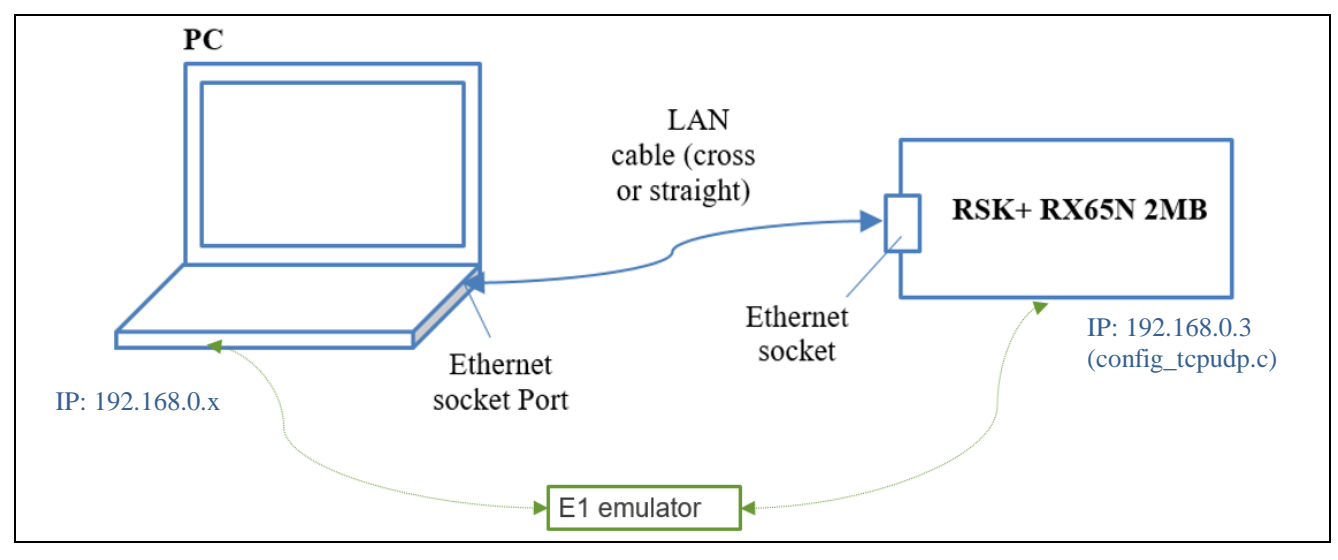

図 **3-3 PC** と **RSK+ RX65N 2MB** の接続

- 3) PC に IP アドレスを設定します。
	- a. Windows 10 OS 環境の[ネットワークとインターネット]設定で、以下を行います。
		- (a.1)[プロキシ]をクリックし、設定ページを開きます。
		- (a.2)[手動プロキシセットアップ]がオフになっていることを確認します。

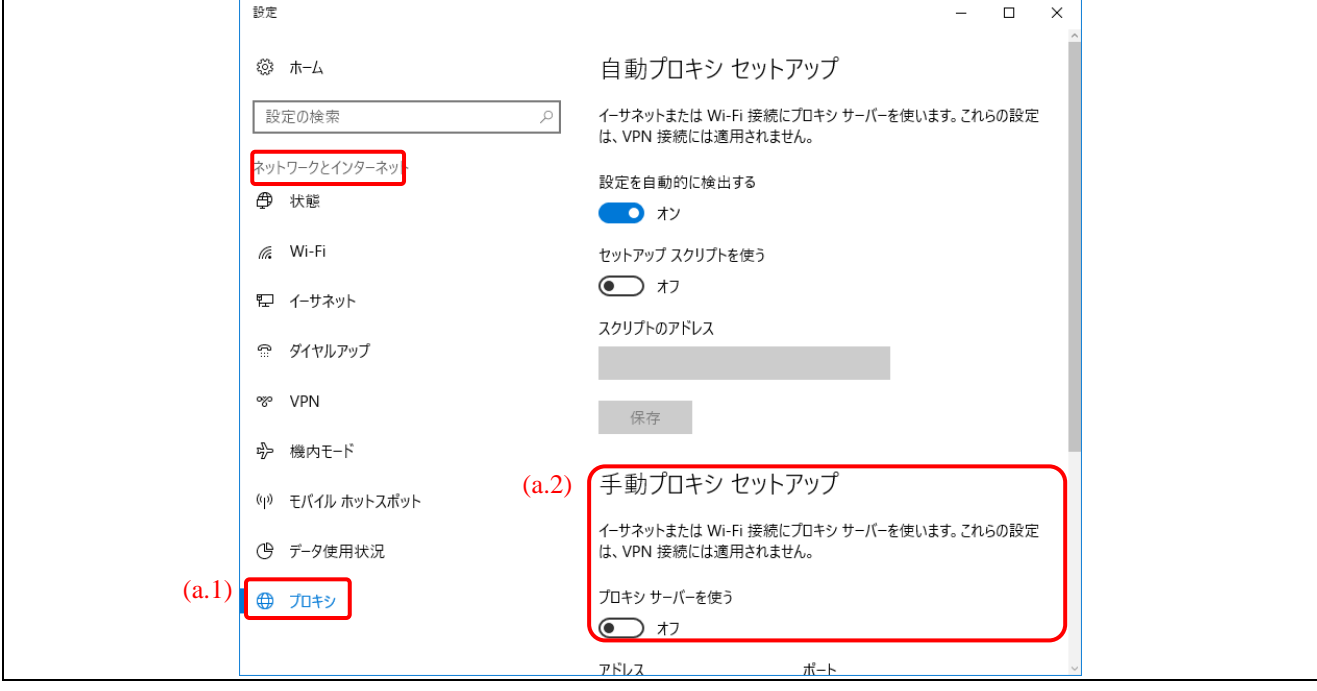

図 **3-4 PC** の **IP** アドレス設定

## Renesas e2 studio スマート・コンフィグレータ Application Examples: Ethernet

- b. [ネットワークとインターネット]設定で以下を行います。
	- (b.1)[イーサネット]をクリックし、設定ページを開きます。
	- (b.2)[アダプターのオプションを変更する]をクリックします。
	- (b.3)ポップアップウインドウで、"イーサネット"を右クリックし、[プロパティ]を選択 します。

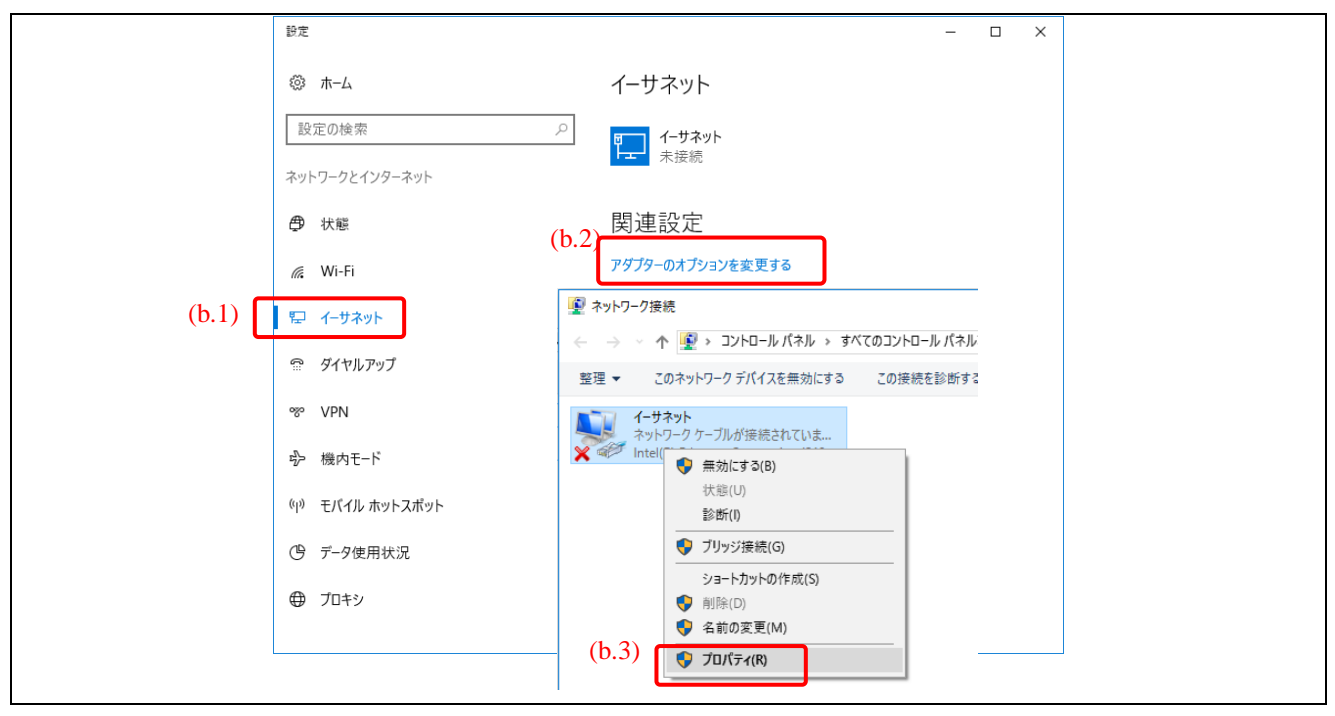

図 **3-5 PC** の **IP** アドレス設定

- c. ポップアップウインドウで、以下を設定します。
	- (c.1)[インターネットプロトコルバージョン 4(TCP/IPv4)]を選択します。
	- (c.2)[プロパティ]をクリックします。

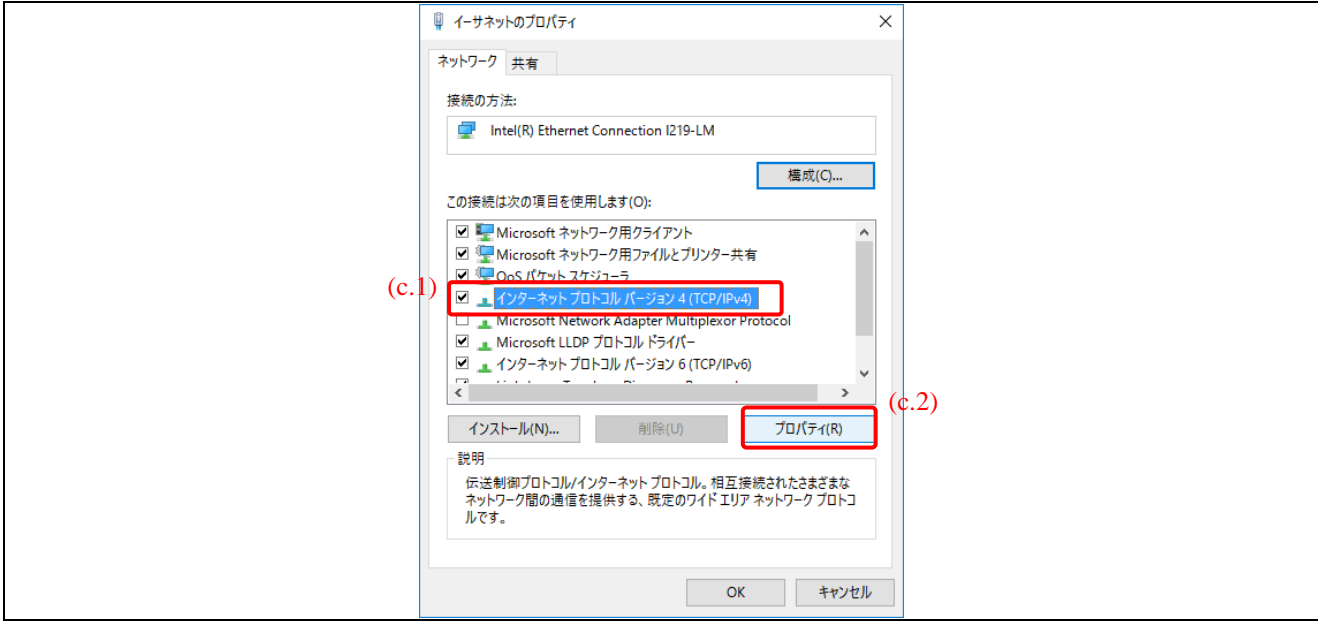

図 **3-6 PC** の **IP** アドレス設定

d. ポップアップウインドウで、以下を行います。

- (d.1)[次の IP アドレスを使う]を選択し、以下を設定します。
	- IP アドレス:192.168.0.100

(192.168.0.x の x には、ターゲットボードの IP アドレスとの競合を防ぐ ため、1 から 254 の中の 3 以外の数字を入れてください)

- サブネットマスク:255.255.255.0
- (d.2)[次の DNS サーバーのアドレスを使う]を選択します。
- (d.3)[OK]をクリックし、TCP/IPv4 プロパティの設定を承認します。

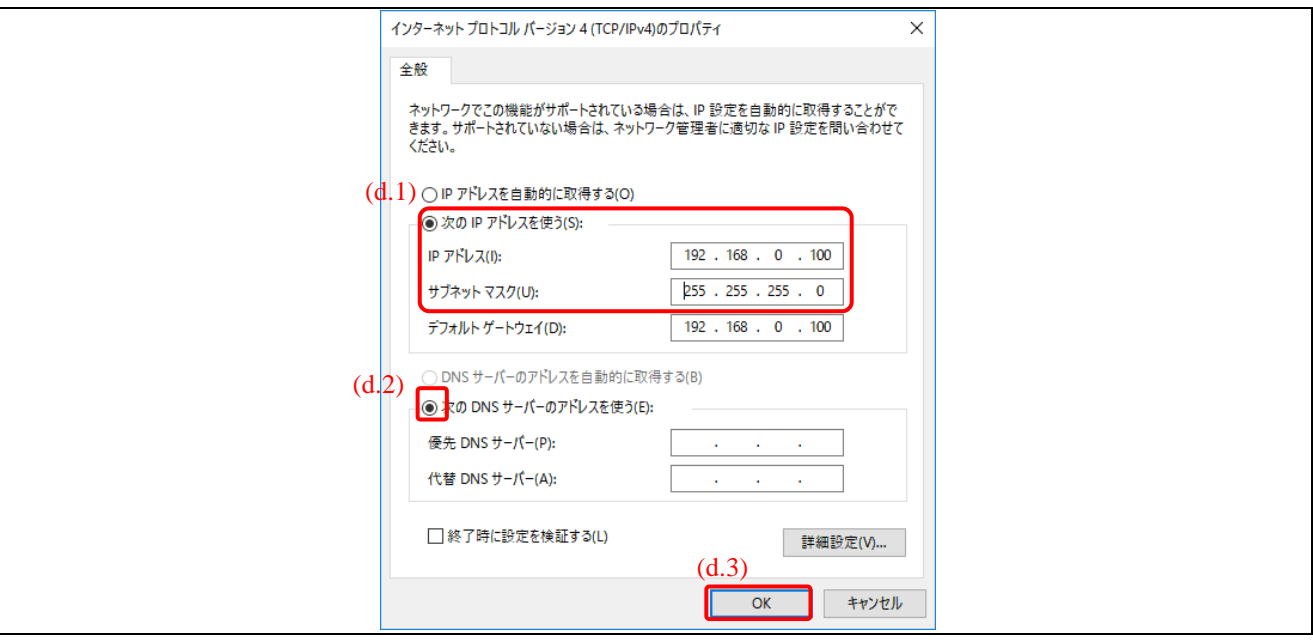

図 **3-7 PC** での **IP** アドレス設定

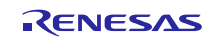

4) PC の"Telnet クライアント"を使用可能にします。

Windows 10 OS 環境の[プログラムと機能]で、以下を行います。

- a. [Windows の機能の有効化または無効化]をクリックし、設定ページを開きます。
- b. ポップアップウインドウの[Telnet クライアント]のチェックボックスにチェックを入れます。
- c. [OK]をクリックし、設定を承認します。

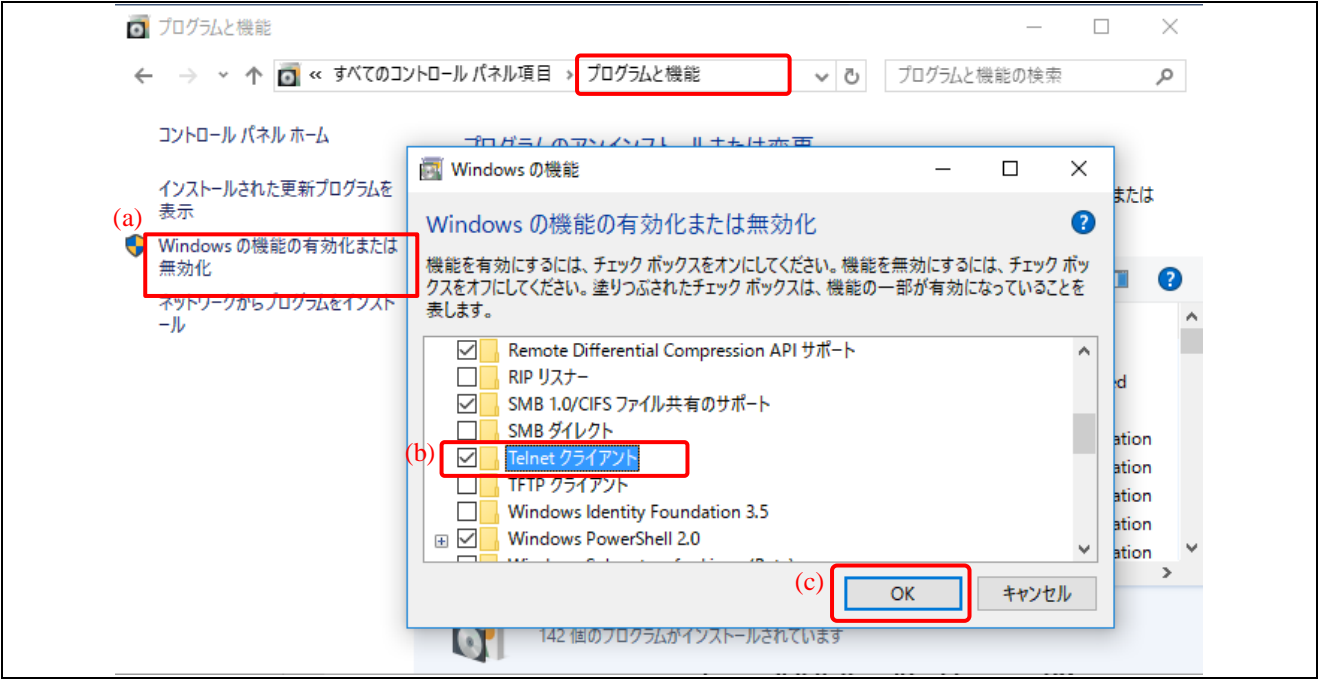

図 **3-8 PC** の"**Telnet** クライアント"の有効化

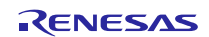

## <span id="page-36-0"></span>**3.3** プロジェクトのビルドとデバッグ

1) [プロジェクト] から[プロジェクトのビルド]を選択し、プロジェクトをビルドします。

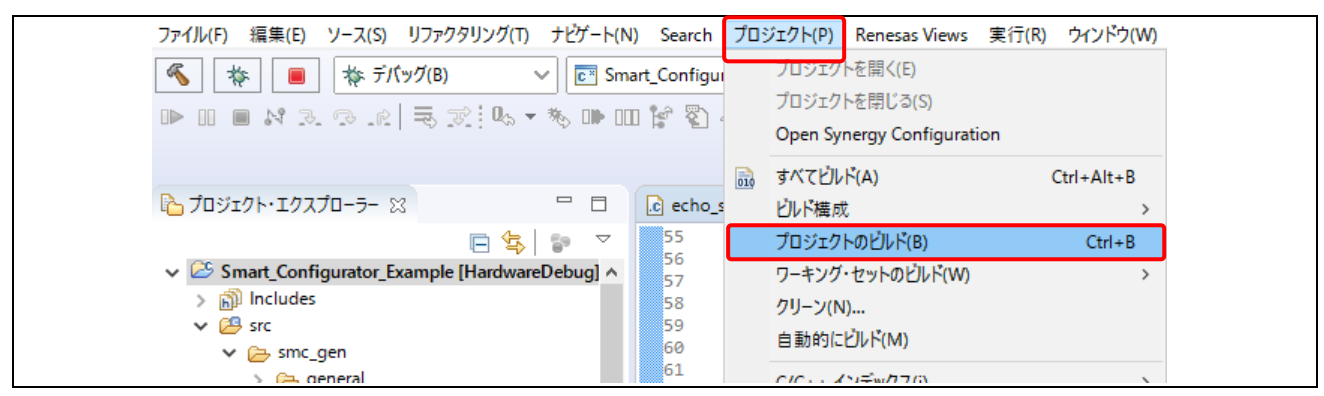

#### 図 **3-9** プロジェクトのビルド

2) コードをデバッグします。

[実行]から[デバッグの構成…]または、 や アイコンの横にある下向きの矢印から[デバッグの構成 -<br>…]を選択し、"デバッグ構成"ウインドウを開きます。

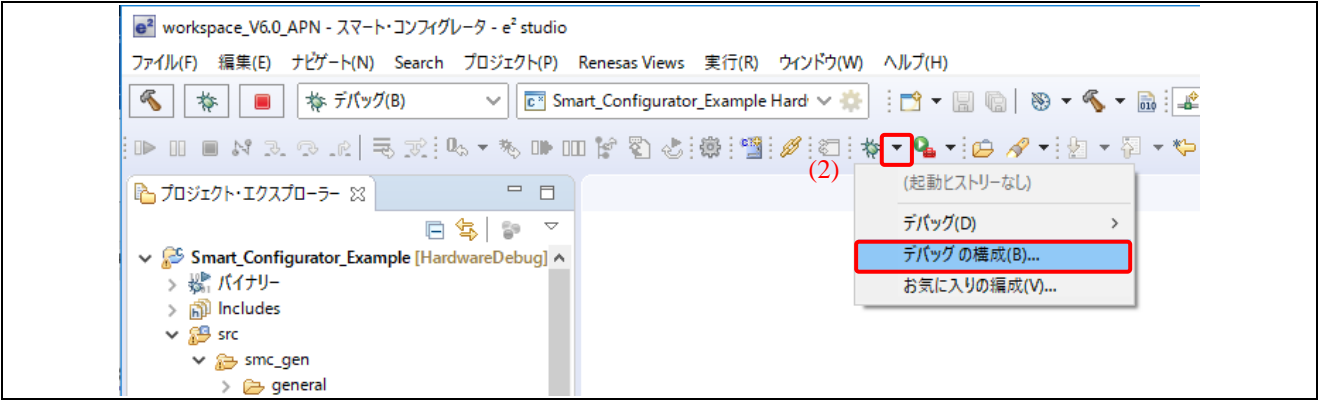

図 **3-10** デバッグ構成ウインドウを開く

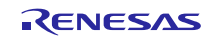

## Renesas e2 studio スマート・コンフィグレータ Application Examples: Ethernet

- 3) [Renesas GDB Hardware Debugging]を拡張し、[Smart\_Configurator\_Example\_HardwareDebug]をクリッ クします。[Debugger]タブ上で[Connection Settings]をクリックし、以下のように設定してください。
	- a. Debug Hardware: E1 (RX)または E2 Lite (RX)を選択
	- b. Target Device: R5F565NE (RSK+65N-2MB)

#### R5F564ML (RSK+64M)

- c. メイン・クロック・ソース:EXTAL
- d. Extal周波数[MHz]:24MHz
- e. 内部フラッシュメモリ書き換え時にクロックソースの変更を許可する:はい
- f. エミュレータから電源を供給する(MAX 200mA):はい

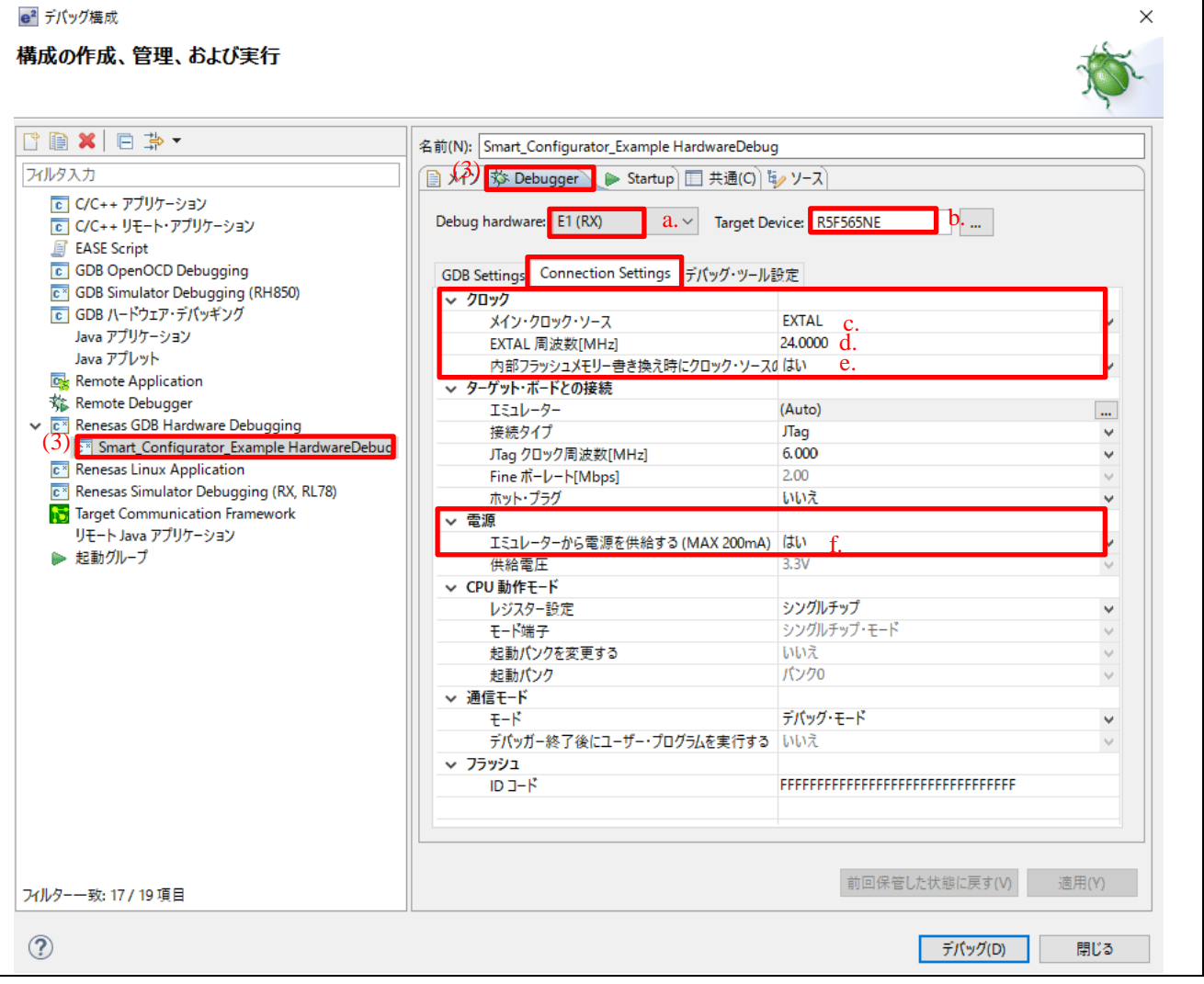

図 **3-11 E1** エミュレータ接続時のデバッグコンフィグレーション例

- 4) "Startup"タブをクリックし、"ブレークポイント設定先: main"のチェックを外します。
- 5) [デバッグ]をクリックし、デバッグを開始します。

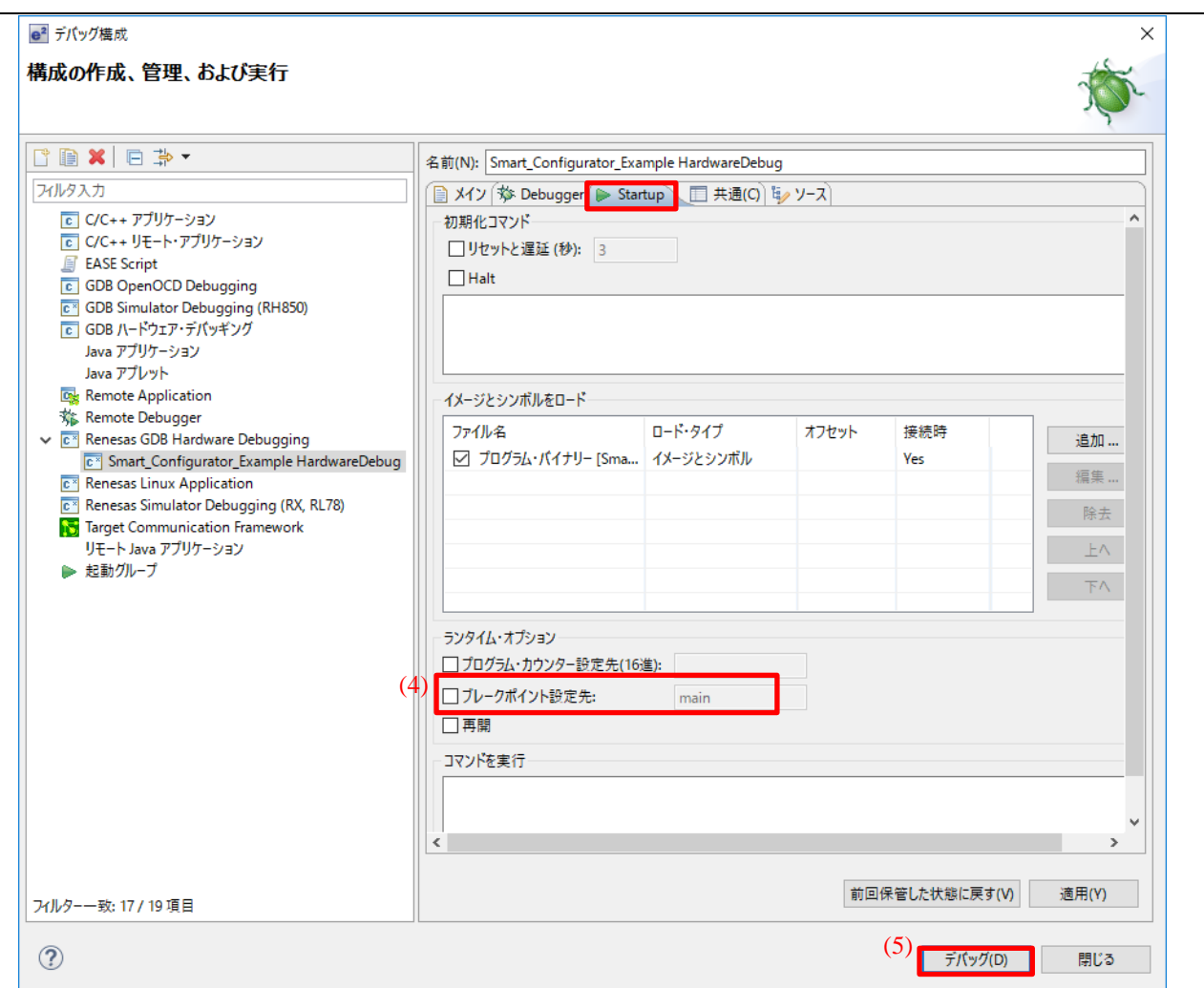

図 **3-12 main** のブレークポイント解除

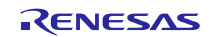

Renesas e2 studio スマート・コンフィグレータ Application Examples: Ethernet

- 6) 'パースペクティブ切り替えの確認'ダイアログが表示されたら、[はい]をクリックして続けます。
- 7) をクリックし、プログラムを実行します。

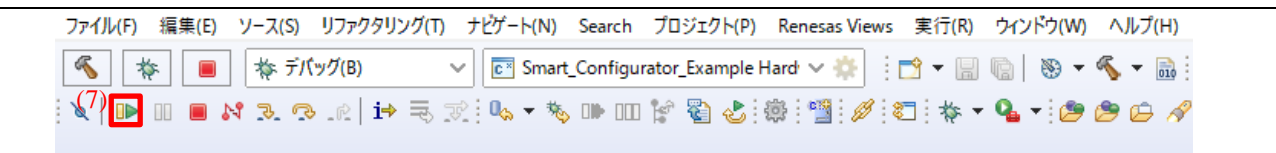

#### 図 **3-13** 実行開始

次に、デバッグウィンドウでプログラムの中断やデバッグを停止する方法について説明しますが、ここで は実行しないでください

1) 中断ボタン II をクリックし、プログラムの実行を一時停止します。

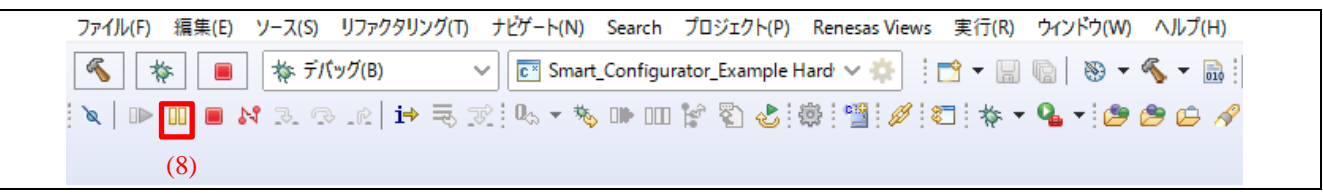

#### 図 **3-14** 実行の中断

2) プログラムの実行を停止するには、切断ボタン ※ をクリックし、デバッグセッションを終了します。

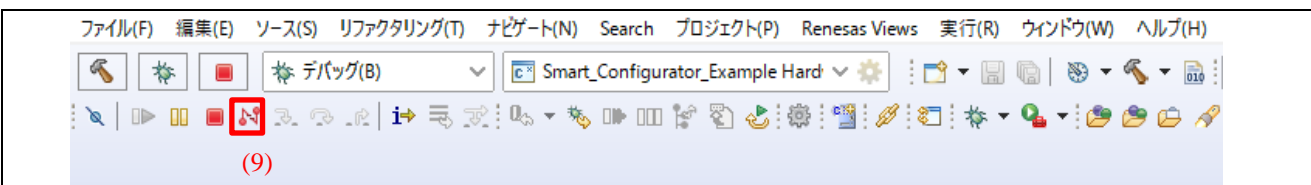

#### 図 **3-15** デバッグの停止

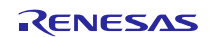

#### <span id="page-40-0"></span>**3.4** エコーサーバの操作

- 1) Windows OS 環境の[コマンドプロンプト]ターミナルを開きます。
	- a. コマンドを入力します:ping 192.168.0.3
	- b. ターゲットボードからの応答 (192.168.0.3) が表示されます。これは、ボードと PC 間の Ethernet 接続が成功したことを意味します。

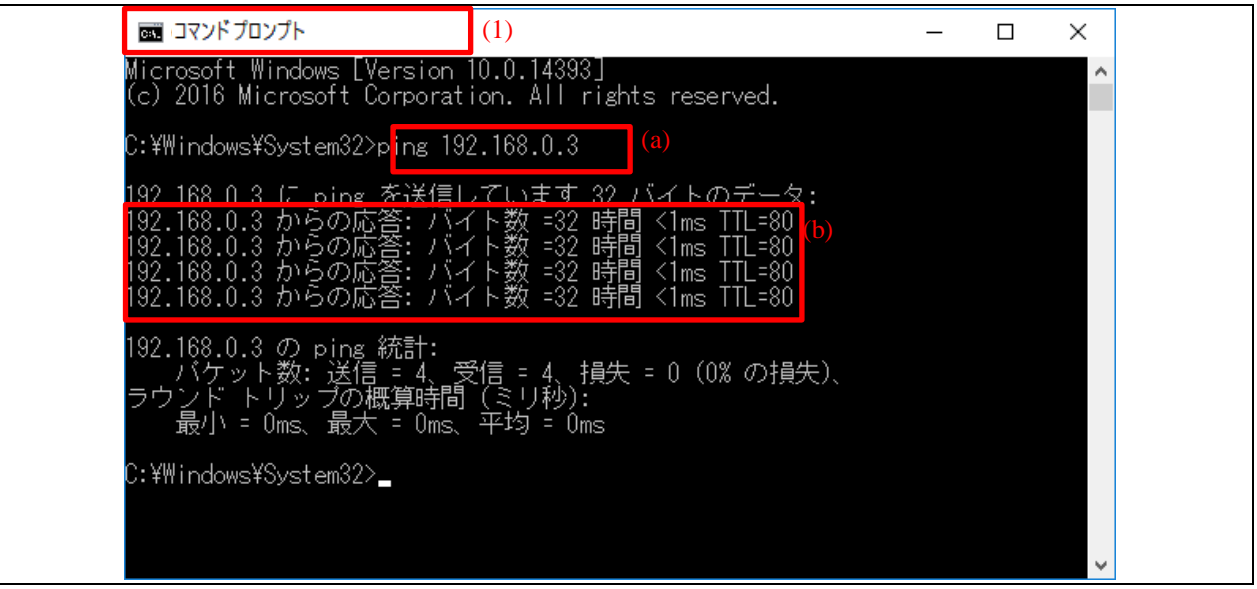

図 **3-16** コマンドプロンプト

2) 次に、コマンド「telnet 192.168.0.3 1024」を入力します。

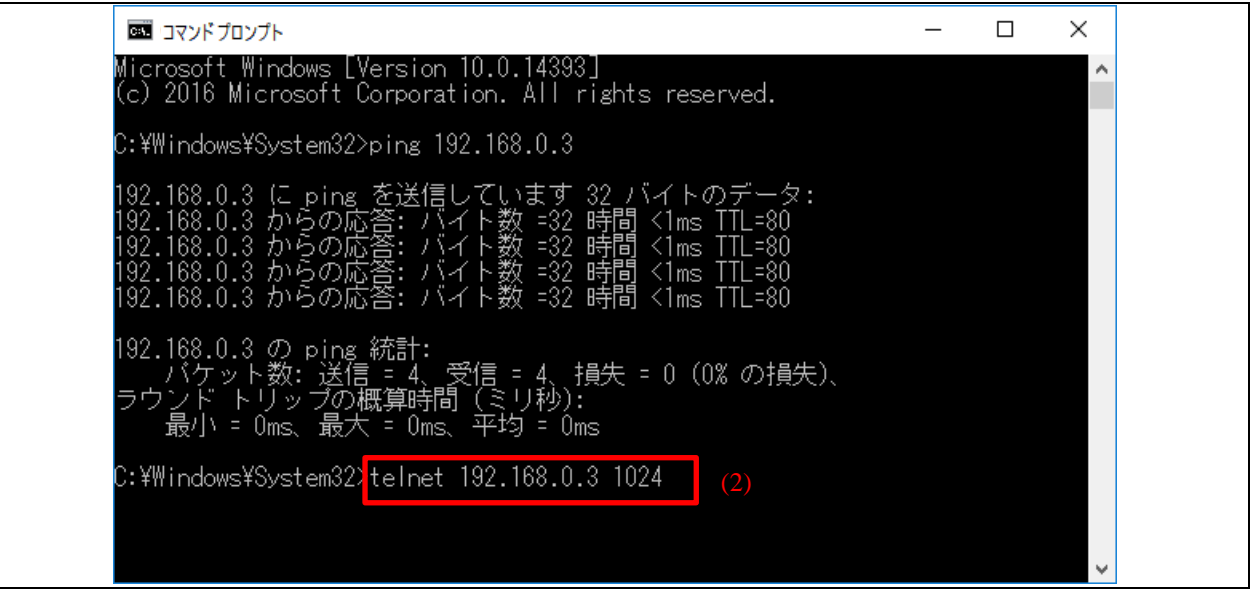

#### 図 **3-17** コマンドプロンプト

3) ポップアップウインドウ[Telnet 192.168.0.3]で、以下を行います。

a. 任意の文字を入力し、エコーバックメッセージを確認します。

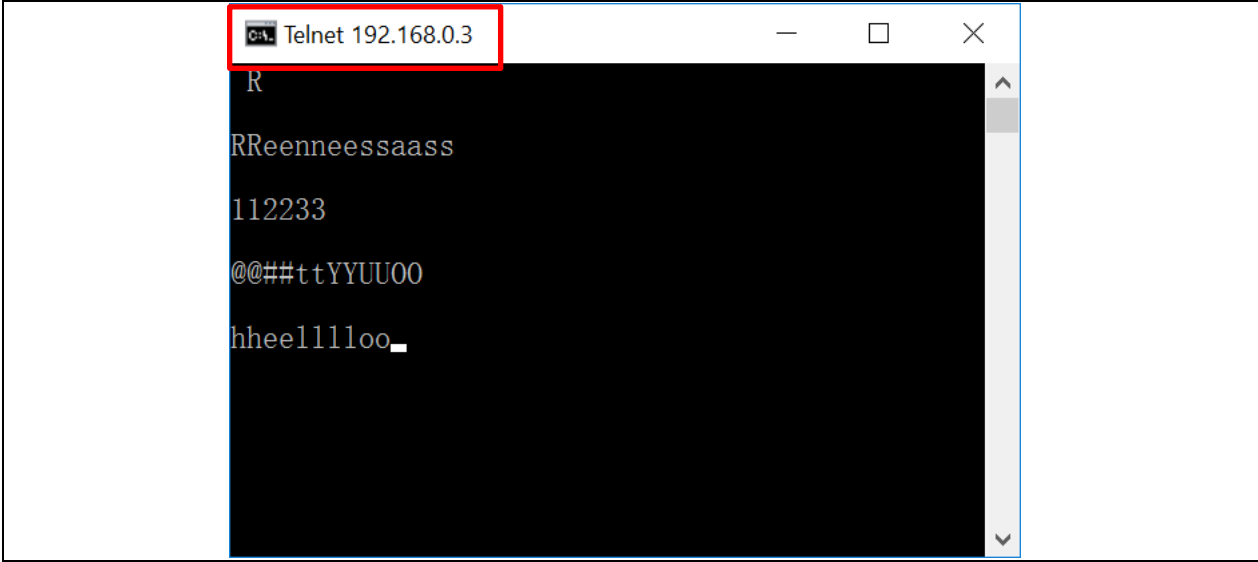

図 **3-18 Telnet 192.168.0.3**

## <span id="page-41-0"></span>**3.5** 開発支援ツール(**QE**)

開発の効率向上を支援するため、各種アプリケーション用の開発ツールとして、ルネサスは豊富な Quick and Effective Tool Solution (QE)を提供しています。TCP/IP を組み込む場合には、QE for TCP/IP の使用をお勧 めします。QE for TCP/IP は、TCP/IP アプリケーションのデバッグを支援する機能を持っています。

ルネサス IDE でサポートするアプリケーションや、QE については、以下のリンクを参照してください。

QE:

<https://www.renesas.com/qe>

QE for TCP/IP:

<https://www.renesas.com/qe-tcpip>

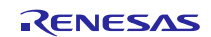

## <span id="page-42-0"></span>ホームページとサポート窓口

ルネサス エレクトロニクスホームページ <http://www.renesas.com/>

お問合せ先 <http://www.renesas.com/contact/>

すべての商標および登録商標は,それぞれの所有者に帰属します。.

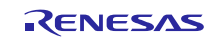

## 改訂記録

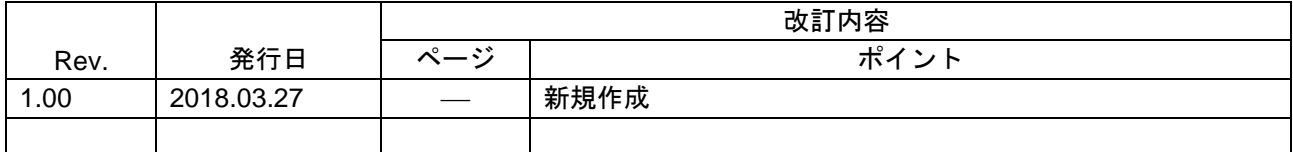

#### 製品ご使用上の注意事項

ここでは、マイコン製品全体に適用する「使用上の注意事項」について説明します。個別の使用上の注意事 項については、本ドキュメントおよびテクニカルアップデートを参照してください。

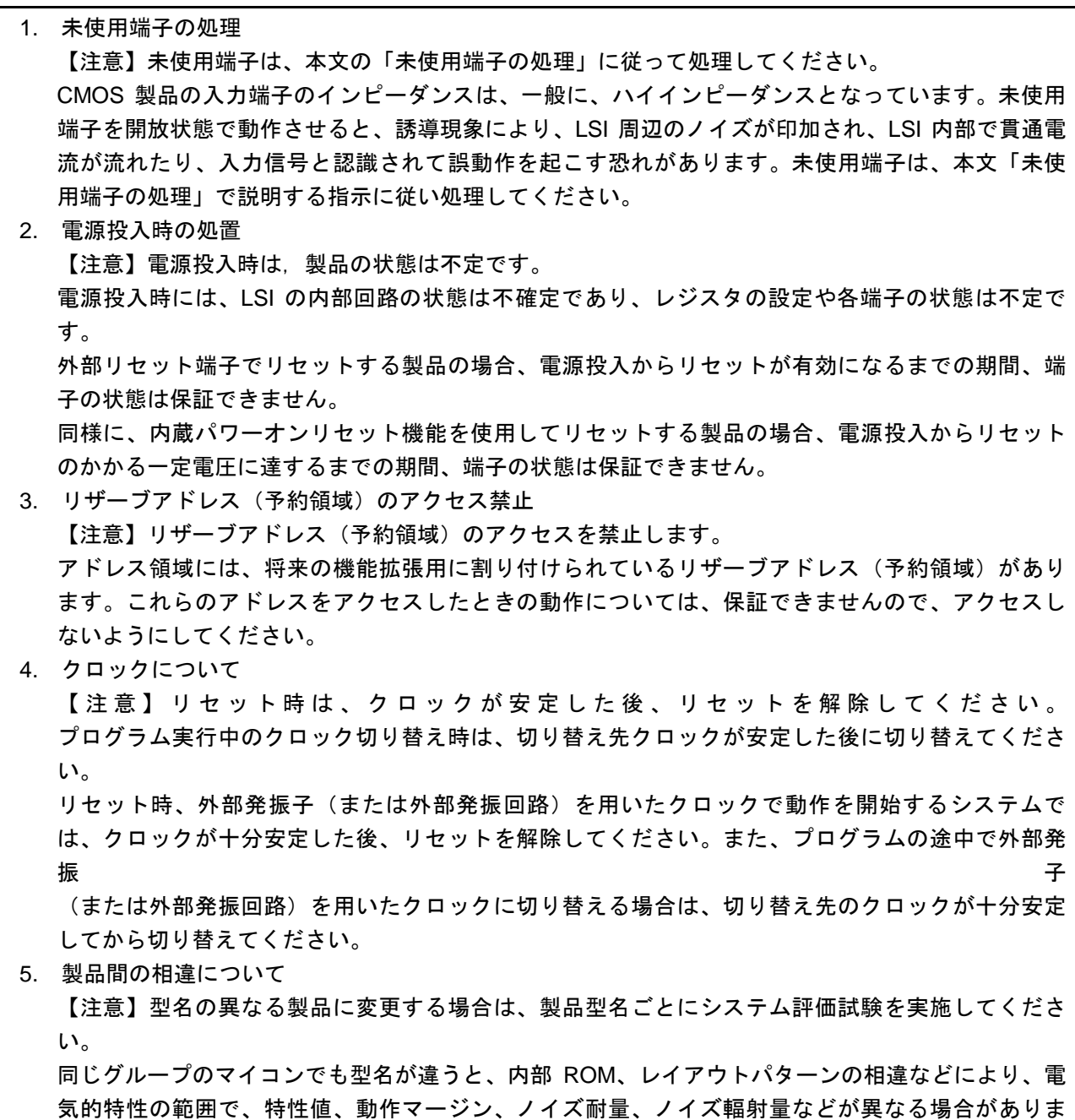

す。型名が違う製品に変更する場合は、個々の製品ごとにシステム評価試験を実施してください。

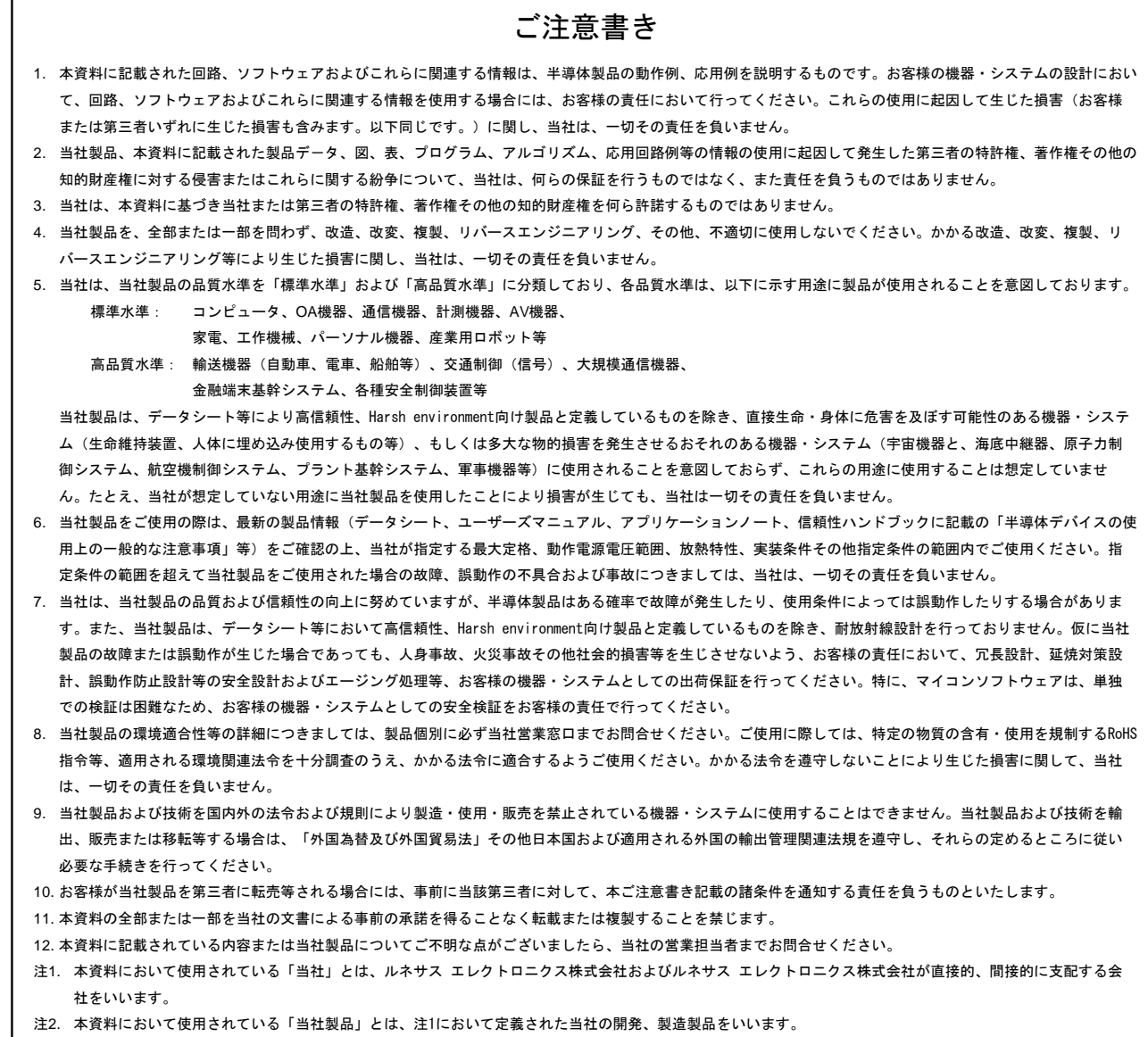

(Rev.4.0-1 2017.11)

# RENESAS

ルネサスエレクトロニクス株式会社

http://www.renesas.com

※営業お問合せ窓口の住所は変更になることがあります。最新情報につきましては、弊社ホームページをご覧ください。

ルネサス エレクトロニクス株式会社 〒135-0061 東京都江東区豊洲3-2-24(豊洲フォレシア)

■技術的なお問合せおよび資料のご請求は下記へどうぞ。<br>- 総合お問合せ窓口:https://www.renesas.com/contact/

■営業お問合せ窓口

 $\overline{1}$ 

© 2018 Renesas Electronics Corporation. All rights reserved. Colophon 6.0